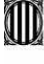

**Service Control** 

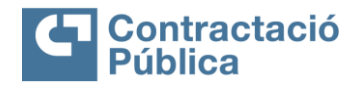

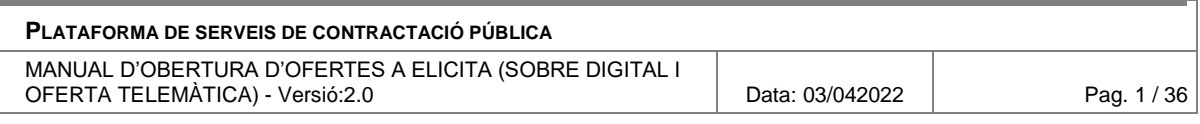

### **PLATAFORMA DE SERVEIS DE CONTRACTACIÓ PÚBLICA MANUAL D'OBERTURA D'OFERTES A ELICITA (SOBRE DIGITAL I OFERTA TELEMÀTICA)– V2.0**

**VERSIÓ 2.0 FEBRER / 2023**

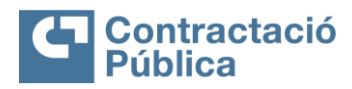

and the state of the state of

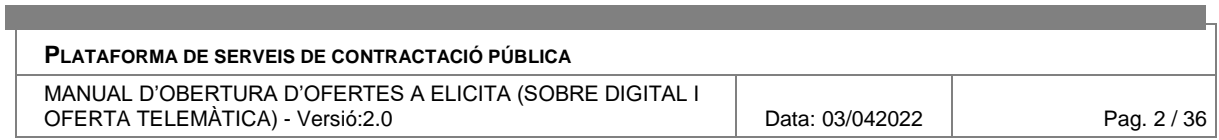

### **VERSIONS**

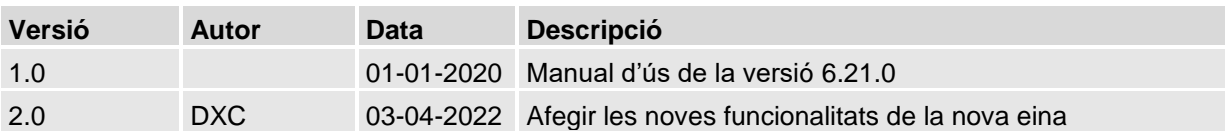

**The Committee Committee Committee** 

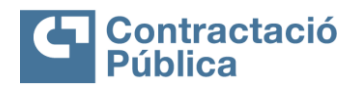

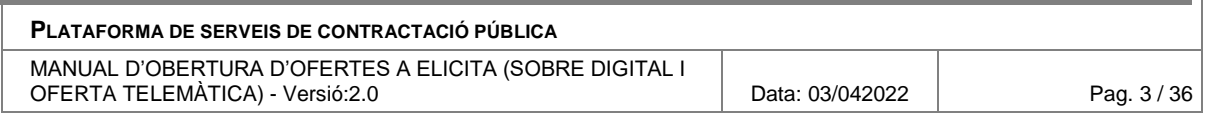

### **SUMARI**

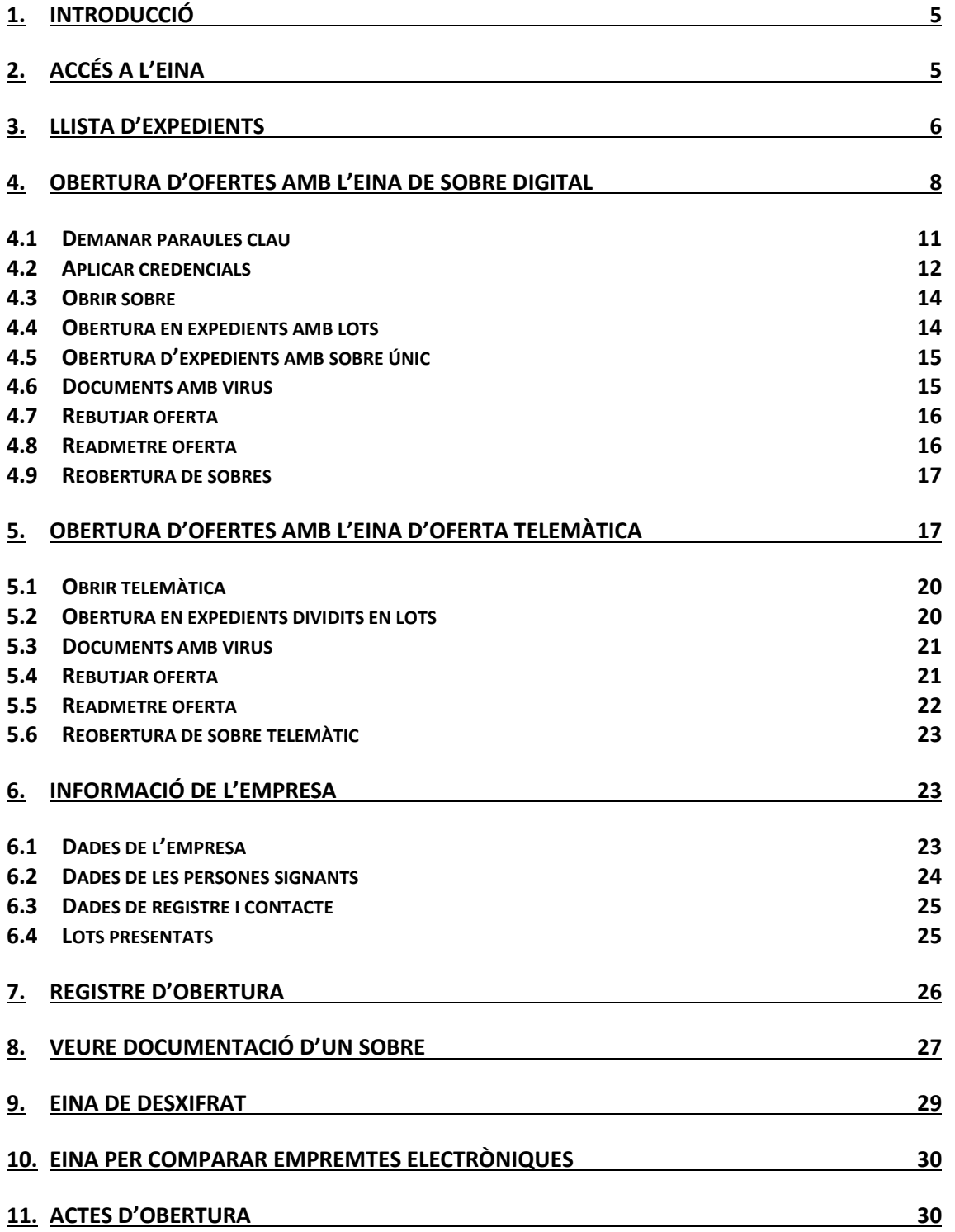

and the control of the control of the control of the control of the control of

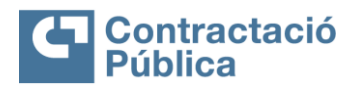

and the control of the control of

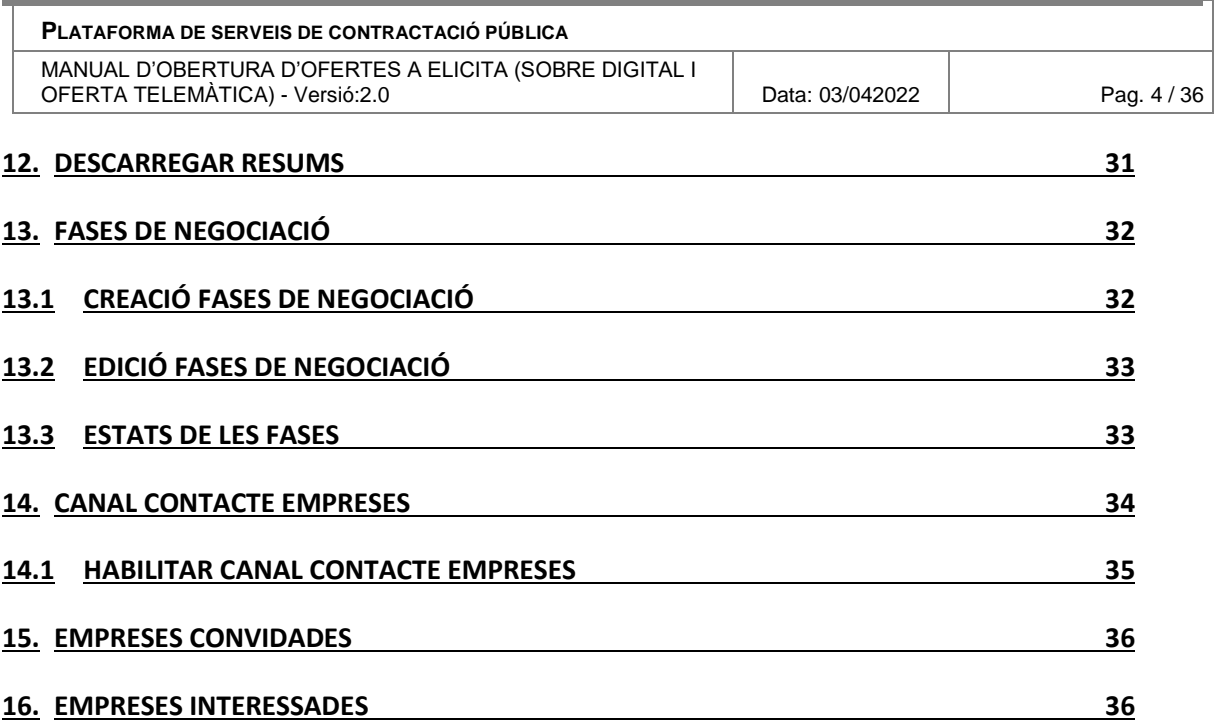

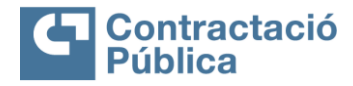

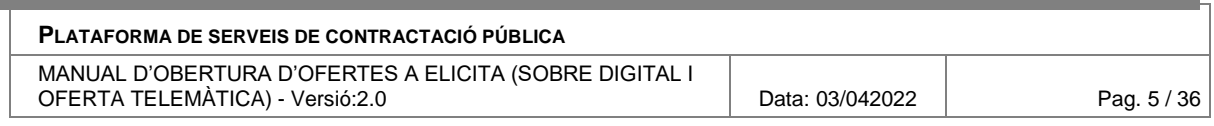

# <span id="page-4-0"></span>**1. Introducció**

Aquest document constitueix el manual d'ús per a realitzar l'obertura d'ofertes utilitzant les eines d'eLicita.

L'objectiu és descriure a la persona usuària el **funcionament a nivell operatiu de l'eina en els diferents passos per a realitzar l'obertura de sobres i d'oferta telemàtica d'una licitació.** Aquesta **obertura està limitada a les licitacions que tinguin l'opció de "Sobre digital" o "Telemàtica" marcada des del Gestor de Publicacions** de la Plataforma de Serveis de Contractació Pública (PSCP).

# <span id="page-4-1"></span>**2. Accés a l'eina**

Existeixen 3 punts diferents des dels quals es pot anar a l'aplicació que permet fer l'obertura de les ofertes.

- 1. En el cas de Sobre Digital, les persones usuàries amb rol de custodi i les membres de la mesa reben un correu electrònic cada cop que hi ha una publicació o esmena de la licitació, s'inclou l'enllaç cap a la part d'obertura.
- 2. Des del Gestor de publicacions, mitjançant Obertura licitació electrònica que es troba dins el botó d'Accions.

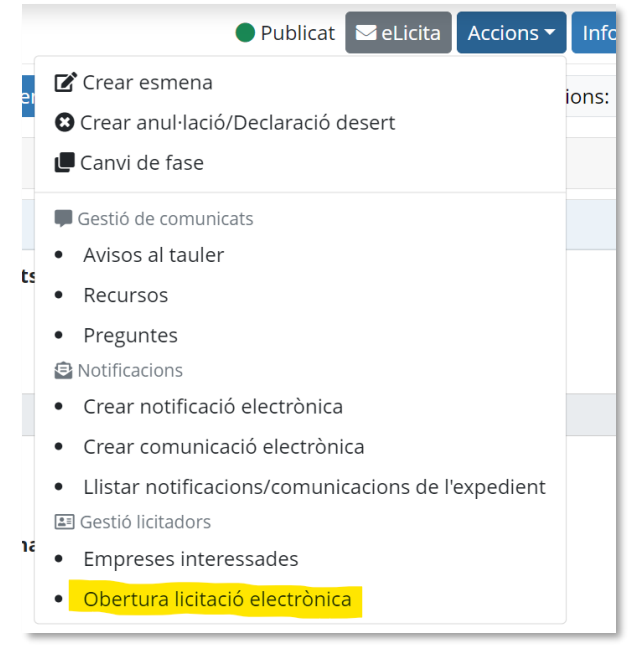

3. Accedint directament amb certificat digital o usuari GICAR/ EACAT en el següent enllaç:

[https://contractaciopublica.cat/ecofin\\_sobre/AppJava/views/mesa/expedients.xhtml](https://contractaciopublica.cat/ecofin_sobre/AppJava/views/mesa/expedients.xhtml) En aquest últim enllaç es troben tots els expedients dels quals la persona usuària és custodi o membre de la mesa. Per visualitzar un, s'ha de buscar l'expedient concret al qual es vol accedir.

Una vegada es publica un anunci de licitació a la Plataforma de Serveis de Contractació Pública, s'envia un correu electrònic als membres de la mesa i custodis de l'expedient en qüestió.

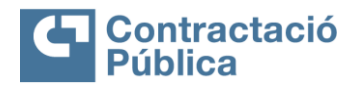

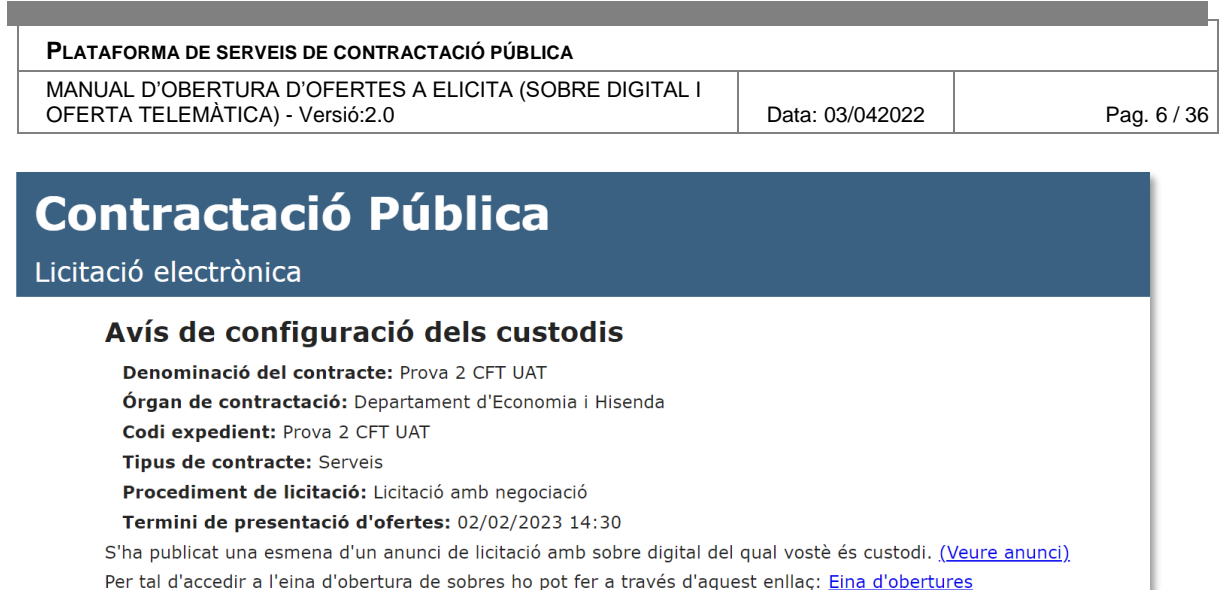

En accedir a la pàgina, es mostra la pantalla d'autentificació del Gestor d'Identitats Corporatiu (GICAR).

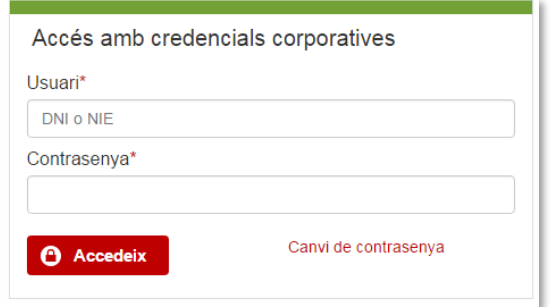

GICAR presenta dues opcions d'accés:

- **Accés amb usuari corporatiu**. Per a poder accedir mitjançant aquesta opció cal que la persona usuària estigui donada d'alta al directori corporatiu de la Generalitat o a l'EACAT i ser custodi o membre de la mesa d'algun expedient.
- **Accés amb certificat digital.** Per a poder accedir mitjançant aquesta opció cal disposar d'un certificat vàlid emès pel Consorci AOC i ser custodi o membre de la mesa d'algun expedient.

Si la persona usuària compleix els prerequisits detallats al punt anterior, se li dona accés a l'eina d'obertura.

## <span id="page-5-0"></span>**3. Llista d'expedients**

A l'accedir a l'espai d'obertura es mostra una pàgina amb la llista d'expedients pels quals la persona usuària és custodi o membre de la mesa.

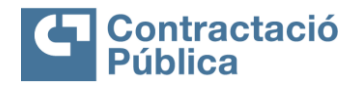

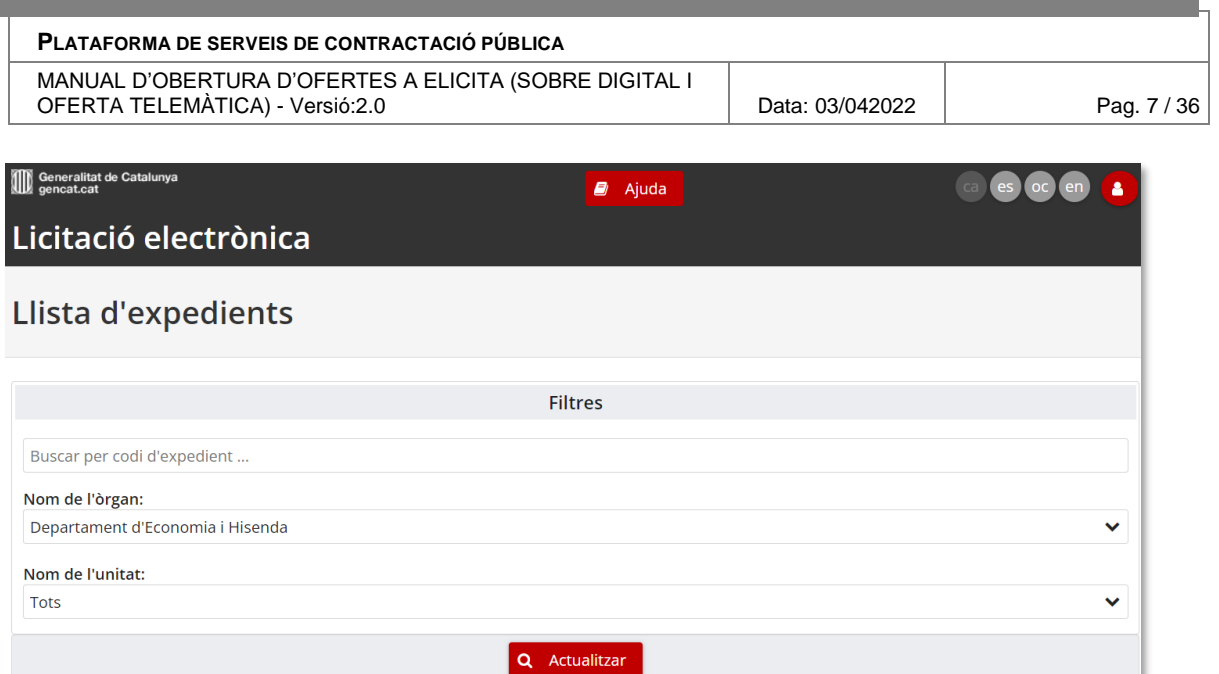

- En la part superior de la taula apareixen els filtres, els quals permeten fer cerques d'expedients concrets.
- També hi ha el botó "*Actualitzar*" per refrescar les dades de la taula.

Per cada expedient, es mostra la informació següent:

- Denominació del contracte
- Tipus de contracte
- Procediment d'adjudicació
- Codi d'expedient

A més, si es vol ampliar la informació de l'expedient, es pot clicar a la **icona de la lupa**, situada al costat esquerra de les dades de l'expedient, on es mostrarà **informació relacionada amb l'estat dels sobres/telemàtica que incorpora**:

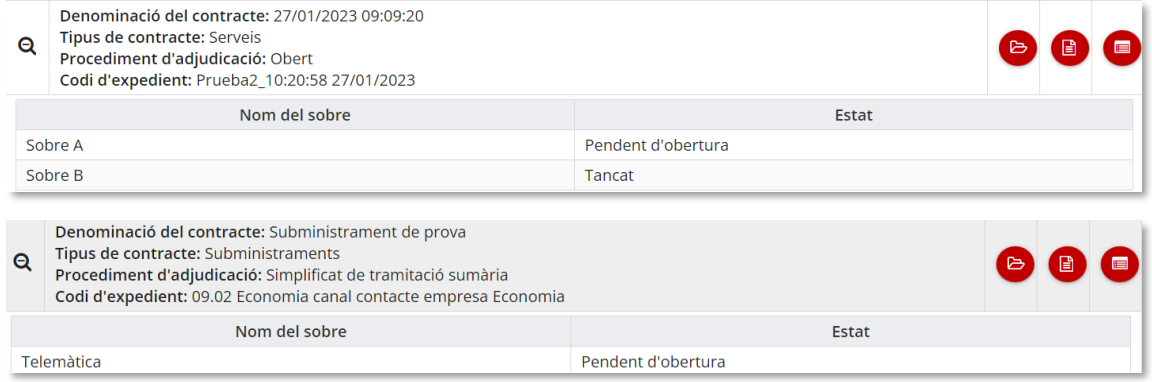

En el cas dels **expedients dividits en lots, l'estat dels sobres/telemàtica es visualitza per cadascun dels lots**:

**ID** Generalitat de Catalunya<br>Departament d'Economia i Hisenda Direcció General de Contractació Pública Secretaria Tècnica de la Junta Consultiva<br>de Contractació Pública

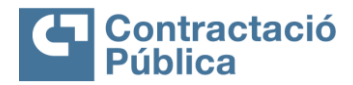

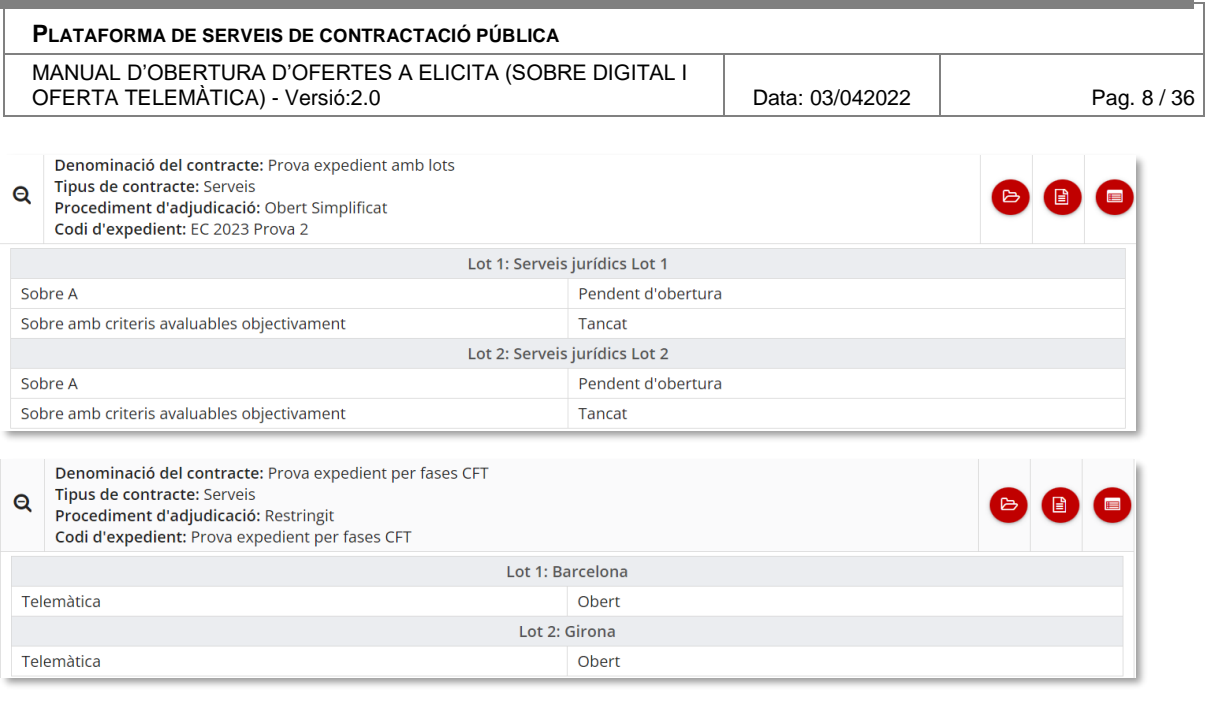

Per accedir a la **pantalla d'obertura**, cal clicar en el **quadre d'informació de l'expedient**, i seleccionar l'acció corresponent (botó "*Obertura de Sobres")*, a la dreta de la pantalla.

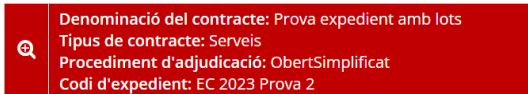

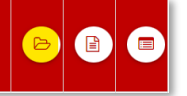

Una vegada es clica, es redirigeix a la pantalla d'obertura de l'expedient seleccionat.

# <span id="page-7-0"></span>**4. Obertura d'ofertes amb l'eina de Sobre Digital**

En la part superior de la pantalla hi ha una pestanya per poder tornar al llistat d'expedients.

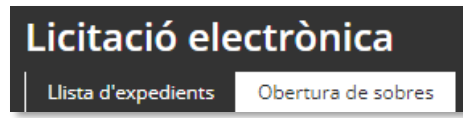

Tot seguit, es mostra un rellotge amb la data del servidor i un botó que obre un panell d'ajuda amb informació addicional sobre l'obertura. A més, apareixen les següents dades sobre l'expedient:

- Denominació del contracte
- Òrgan de contractació
- Codi d'expedient
- Tipus de contracte (en cas que en tingui)
- Procediment d'adjudicació (en cas que en tingui)
- Termini de presentació d'ofertes
- Eina de presentació electrònica d'ofertes
- Unitat de contractació (en el cas que en tingui)
- Rol de l'usuari (respecte l'expedient en qüestió)

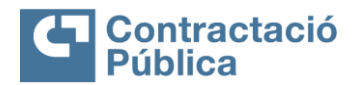

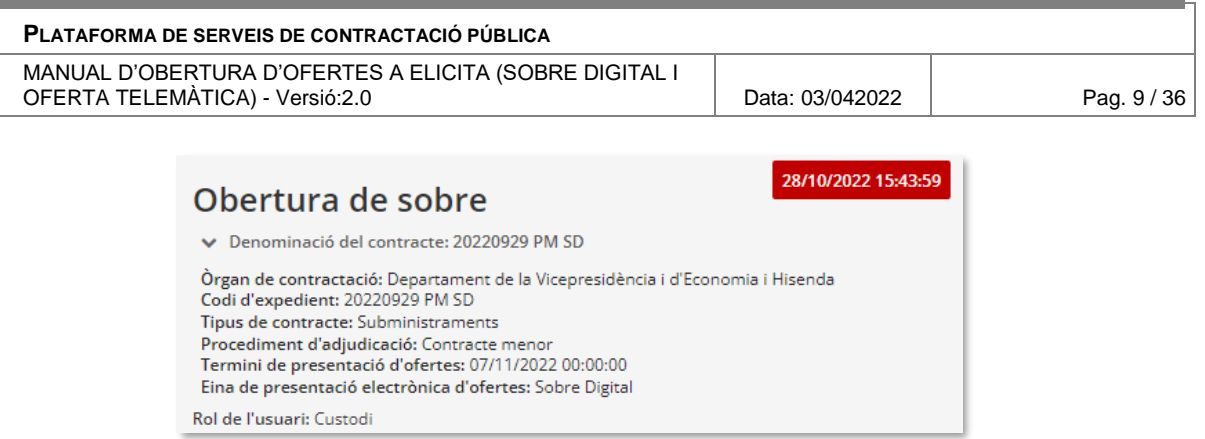

A continuació, es mostra una pantalla amb l'estat d'obertura de de l'expedient, on s'indica la data d'obertura i l'estat.

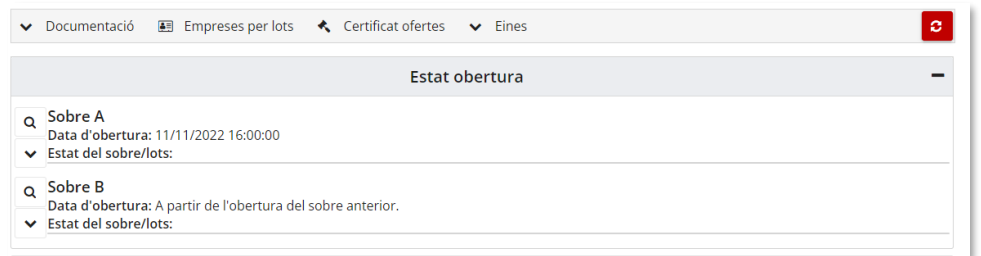

Per poder realitzar les accions principals de l'obertura, cal accedir a la informació específica de cada sobre clicant sobre la icona de la lupa al costat del mateix. A continuació, apareix un menú amb els següents botons:

4. Demanar les paraules clau v Documentació E Empreses per lots < Certificat ofertes v Eines ø.

- **Demanar paraules clau**. Obre un quadre de diàleg per poder demanar les paraules clau dels sobres
- **Documentació.** Obre un llistat amb la documentació:
	- o **Actes**, per desar, descarregar i eliminar les actes de l'expedient.
	- o **Resums**, redirigeix a la pantalla per descarregar els resums de les ofertes presentades per l'expedient, una vegada oberts tots els sobres.
	- o **Informe de traces,** obre un llistat amb les empreses licitadores en el qual es pot descarregar un informe de les accions realitzades en l'eina per aquella empresa, es pot seleccionar un informe complet o reduït.
- **Certificat d'ofertes.** Descarrega un PDF amb la llista d'empreses que han presentat oferta per a aquella licitació.
- **Eina de desxifrat.** Dona accés a l'eina per poder desxifrar els arxius que no s'han pogut desencriptar correctament de forma automàtica.
- **Actualitzar**. Actualitza totes les dades de la pantalla.

Per cadascun dels sobres de l'expedient, es mostren les seves dades:

- Nom del sobre
- Data d'obertura del sobre
- Estat del sobre

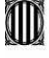

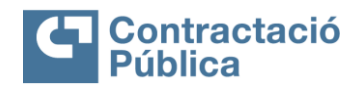

#### **PLATAFORMA DE SERVEIS DE CONTRACTACIÓ PÚBLICA**

MANUAL D'OBERTURA D'OFERTES A ELICITA (SOBRE DIGITAL I OFERTA TELEMÀTICA) - Versió:2.0 **Data: 03/042022** Pag. 10 / 36

### Sobre A

Data d'obertura del sobre: 05/04/2017 10:00:00 CEST Estat del sobre: Pendent d'obertura Encara no s'ha arribat al quorum mínim.

En el cas que el sobre no tingui informada una data d'obertura concreta , és a dir, que l'obertura depengui de l'obertura del sobre anterior (o +24 hores si alguna empresa utilitza la segona fase), amb l'excepció del sobre administratiu que depèn del termini de presentació d'ofertes, es visualitzarà de la manera següent:

#### Data d'obertura del sobre: A partir de l'obertura del sobre anterior.

Cada sobre pot tenir un dels següents estats:

- **Tancat**. No és possible aplicar les credencials ni obrir el sobre fins que no s'apliquen les credencials pel sobre anterior.
- **Pendent d'obertura**. Es poden aplicar les credencials i obrir el sobre sempre que es compleixin els seus respectius requisits.
- **Obert**. El sobre està obert.
- **Pendent de reobertura**. És necessari tornar a aplicar les credencials i obrir el sobre.

Després de les dades del sobre, es troba la taula amb les ofertes relacionades amb aquest sobre.

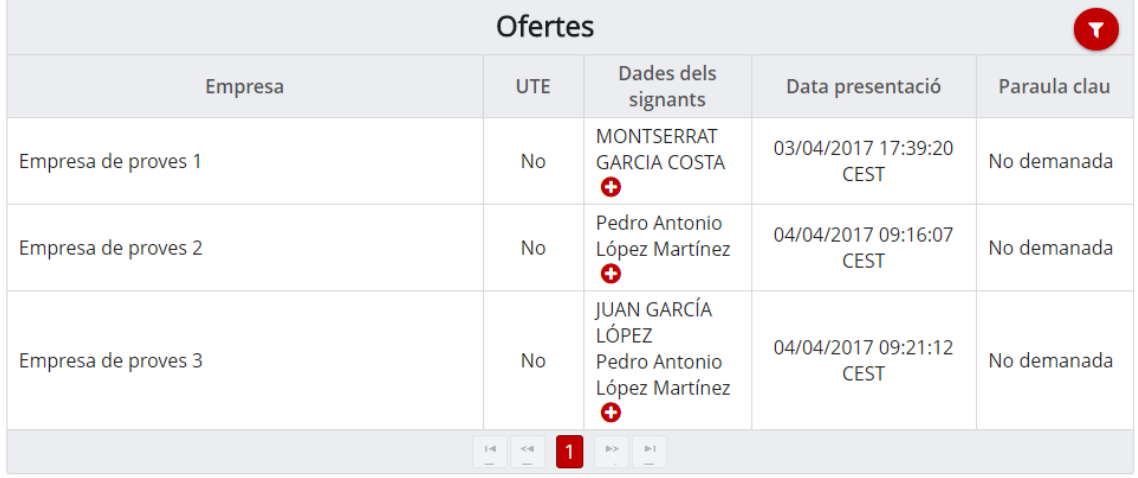

La taula conté les columnes següents:

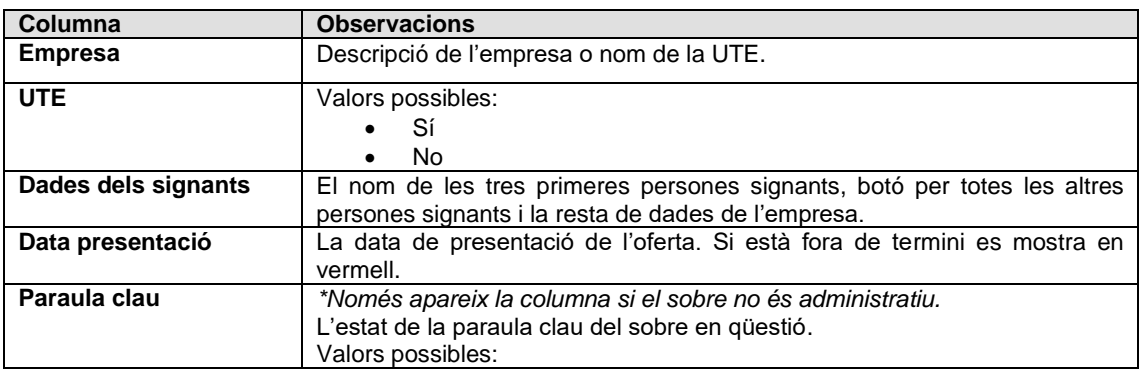

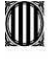

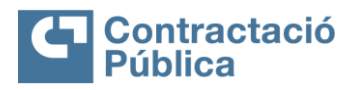

 $\mathcal{L}_{\text{max}}$ 

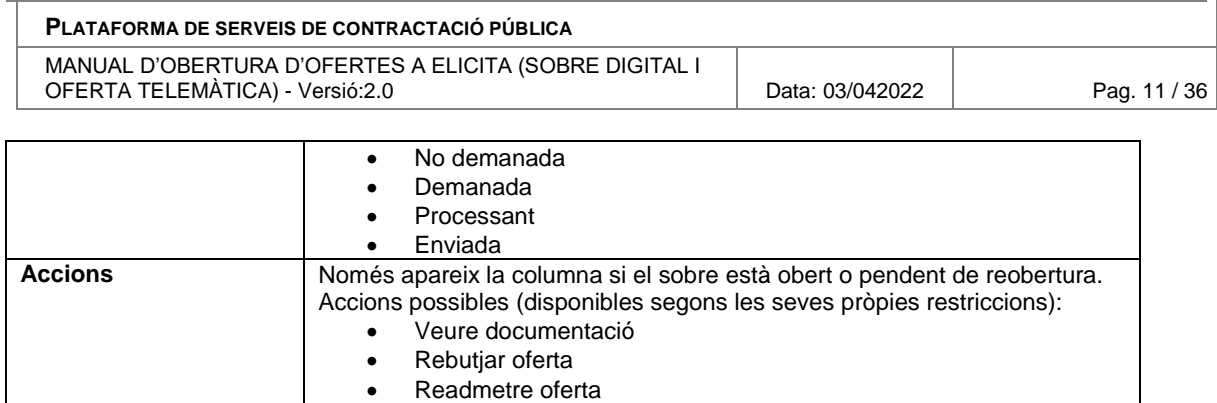

Les ofertes de cada taula es poden filtrar amb el botó "*Ordenar i filtrar*" que hi ha a la part superior dreta de la taula.

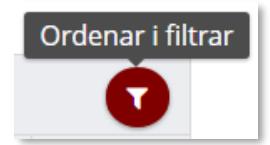

Al clicar el botó apareix un quadre de diàleg on és possible realitzar les operacions següents:

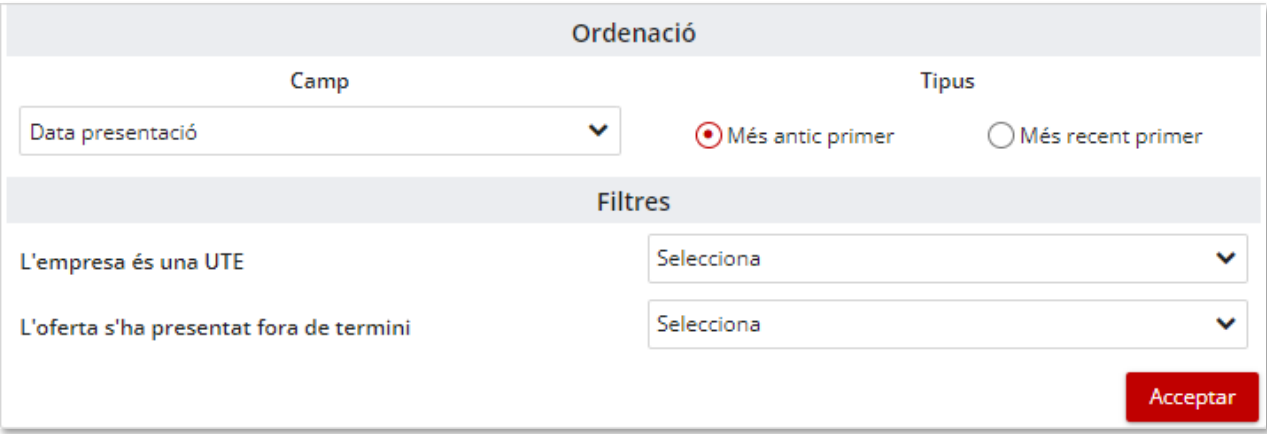

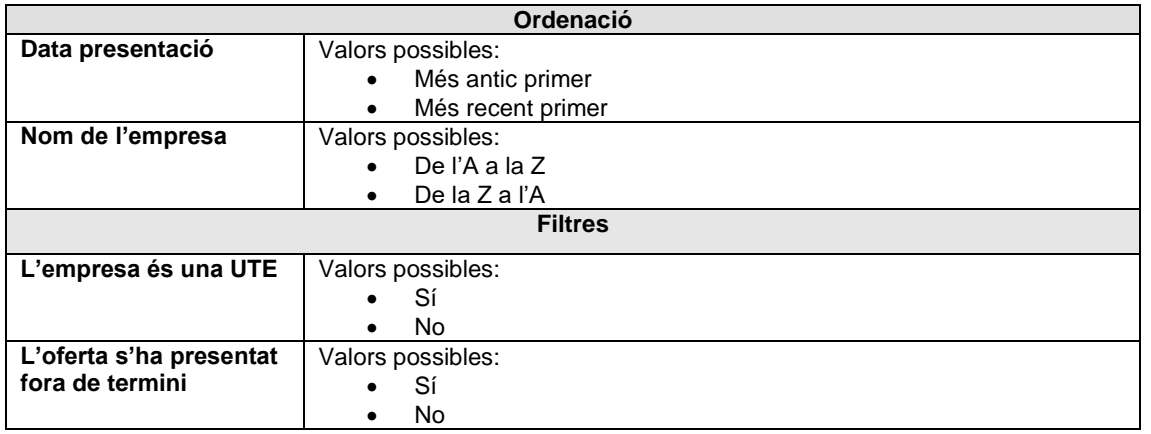

### <span id="page-10-0"></span>**4.1 Demanar paraules clau**

Per poder obrir els sobres no administratius s'han de demanar les **paraules clau d'aquests sobres a les empreses licitadores**, per tal de poder **desxifrar els documents que envien.** 

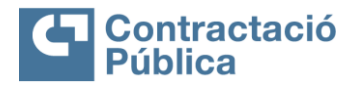

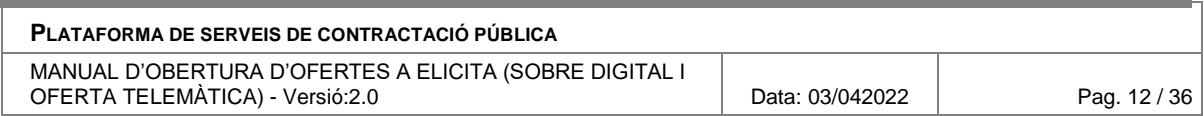

S'ha de tenir en compte que **l'eina demana automàticament** les paraules clau de les ofertes presentades 24 hores després de la finalització del termini de presentació d'ofertes. Per a aquelles empreses licitadores que no hagin fet l'enviament de les paraules clau, l'eina tornarà a demanar-les de manera automàtica diàriament, fins a la data d'obertura dels sobres.

Addicionalment, la mesa o l'òrgan de contractació pot demanar les paraules clau, si escau. En clicar el botó "*Demanar les paraules clau*" del menú d'opcions, apareix un quadre de diàleg on es poden seleccionar els sobres pels quals es vol demanar la paraula clau a les empreses.

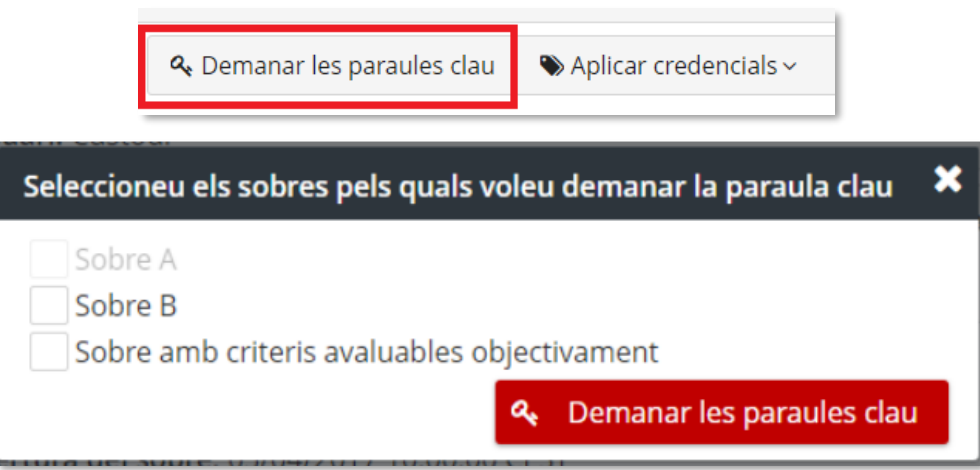

Després de seleccionar els sobres pels quals es vol demanar la paraula clau, s'envia un correu electrònic a cadascun dels contactes de les empreses que han presentat ofertes.

L'acció de demanar les paraules clau dels sobres té les restriccions següents:

- Han d'haver passat 24 hores del termini de presentació d'ofertes marcat, en cas que alguna empresa hagi fet servir el recurs de presentació en dues fases.
- El correu electrònic no s'envia a ofertes rebutjades.
- El correu no s'envia a les empreses que ja l'han enviat anteriorment.

### <span id="page-11-0"></span>**4.2 Aplicar credencials**

Abans d'obrir un sobre, és necessari **aplicar les credencials per marcar l'assistència fins arribar al nombre mínim de persones usuàries custodis**. El número de persones usuàries custodis necessaris s'anomena "*Quòrum mínim*" i es defineix en la configuració dels sobres. Si no s'arriba al quòrum mínim, apareix un missatge informant d'aquest fet.

> Sobre A Data d'obertura del sobre: 05/04/2017 10:00:00 CEST Estat del sobre: Pendent d'obertura Encara no s'ha arribat al guorum mínim.

Per tal d'aplicar credencials, s'ha d'accedir a través del menú d'accions i s'ha de seleccionar un sobre concret.

**De** Generalitat de Catalunya<br>Departament d'Economia i Hisenda Direcció General de Contractació Pública Secretaria Tècnica de la Junta Consultiva<br>de Contractació Pública

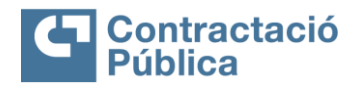

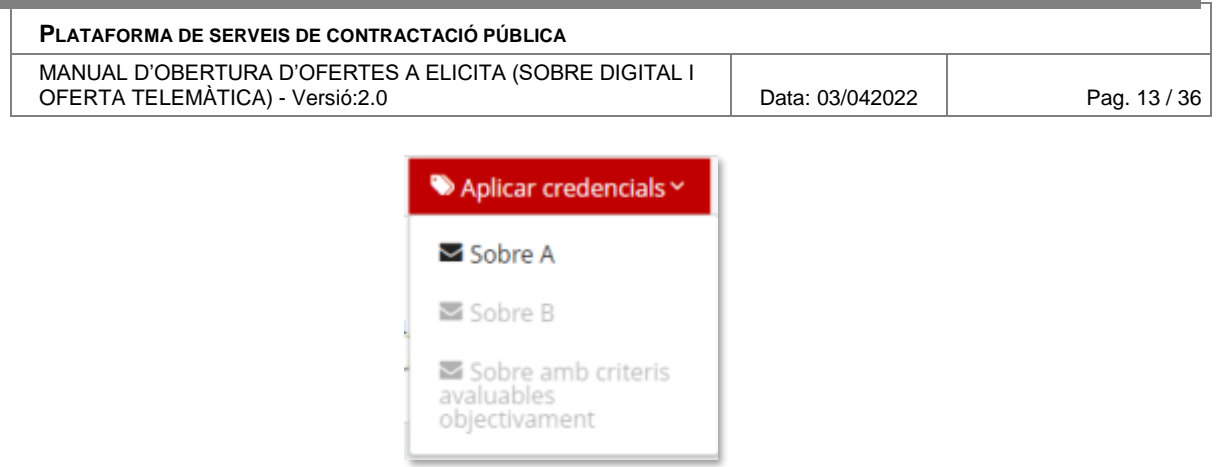

L'acció d'aplicar credencials té les següents restriccions:

- Han d'haver passat 24 hores del termini de presentació d'ofertes.
- La persona usuària ha de ser un custodi de l'expedient.
- El sobre ha d'estar en l'estat "*Pendent d'obertura*".
- Si el sobre té data d'obertura ha d'estar dins de l'interval de temps per aplicar credencials.

El període de temps per aplicar credencials ve determinat pel paràmetre "*Interval per aplicar credencials*", configurat en el Perfil de contractant a nivell d'òrgan de contractació.

*Per exemple, si el paràmetre és 30 minuts i la data d'obertura del sobre és a les 10:00h, es permetrà aplicar credencials entre les 9:30h i les 10:30h.*

#### **Per tal de poder obrir el contingut del sobre, durant aquest interval de temps hauran d'aplicar credencials, almenys, tantes persones usuàries custodis com el quòrum mínim que ha determinat la persona gestora.**

En el cas que l'obertura del sobre depengui del sobre anterior, s'han d'aplicar les credencials fins arribar al quòrum mínim en l'interval per aplicar credencials.

*Per exemple, si el paràmetre "Interval per aplicar credencials" és 30 minuts i el sobre depèn del sobre anterior (obert), llavors es permetrà l'obertura del sobre quan hi hagi un interval de 30 minuts en el qual les diferents persones custodis apliquin credencials fins arribar al quòrum mínim*.

Una vegada s'arriba al quòrum mínim apareix el botó per obrir el sobre. En el cas que no sigui l'últim sobre, el següent passarà a l'estat "*Pendent d'obertura*" i se li podran aplicar les credencials.

En ocasions no s'arriba al quòrum mínim perquè sempre aplica credencials la mateixa persona usuària (es pot comprovar qui aplica credencials mitjançant el registre d'obertura). En aquest cas, una vegada una persona custodi ha aplicat credencials, ha de canviar la sessió de l'eina mitjançant el botó desconnectar o aplicar credencials des d'una altra estació de treball o des d'un altre navegador.

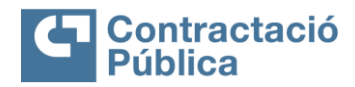

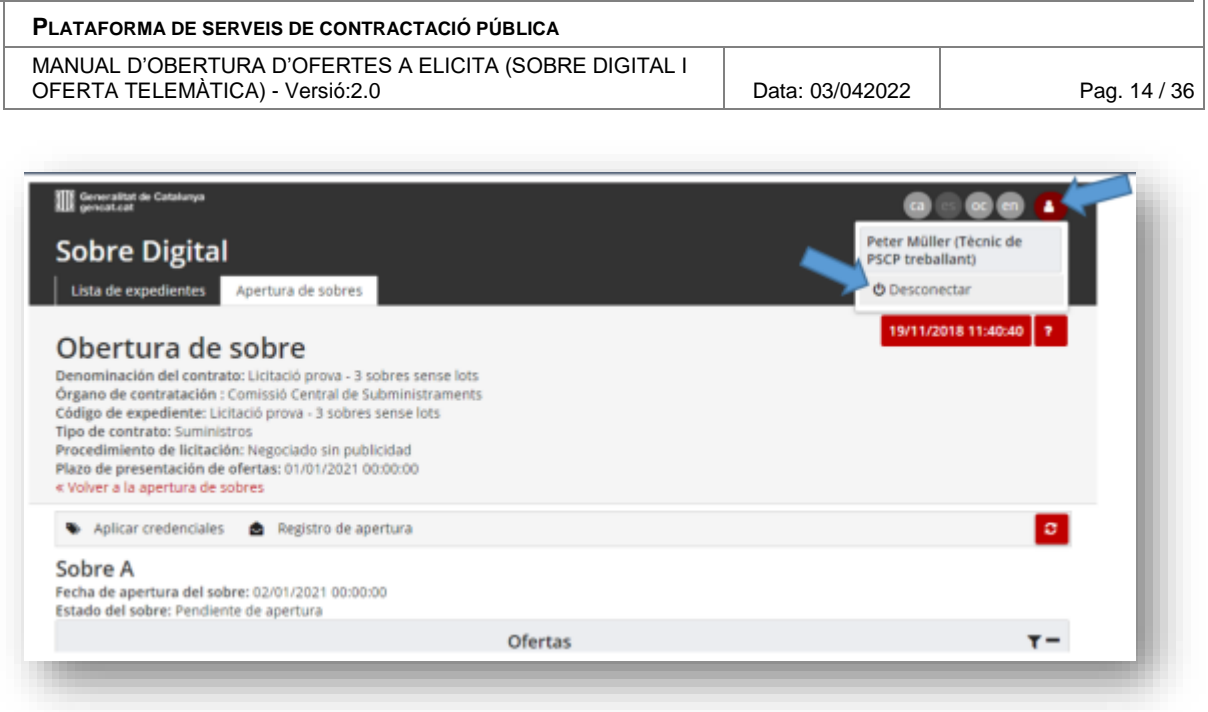

### <span id="page-13-0"></span>**4.3 Obrir sobre**

L'obertura d'un sobre es pot fer en qualsevol moment arribada la data i hora definides per l'obertura, després que s'hagi arribat al quòrum mínim mitjançant el botó "*Obrir sobre*".

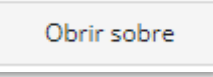

Quan una persona membre de la mesa o custodi clica el botó, apareix un quadre de confirmació. En el cas que quedin empreses per enviar la paraula clau d'aquest sobre, s'avisa a la persona usuària d'aquest fet.

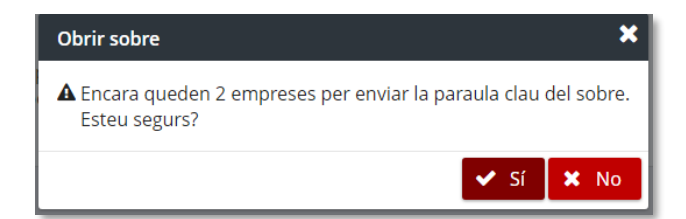

Una vegada s'obre el sobre, el seu estat canvia a "*Obert*" i apareix la columna d'accions en la seva taula d'ofertes.

### <span id="page-13-1"></span>**4.4 Obertura en expedients amb lots**

En el cas dels expedients dividits en lots, l'estat de cada sobre es mostra a nivell de lot, a l'igual que la taula d'ofertes.

**L'aplicació de credencials i l'obertura s'ha de fer de forma individual per cada combinació de sobre-lot.** És a dir, a partir d'aquest moment, en cas de divisió en lots, l'aplicació de credencials o l'obertura d'un sobre, es fa de forma individual per cada lot. En aquest sentit, es proporciona l'opció de triar de quins lots es vol aplicar/obrir el sobre.

L'estat de l'obertura es pot consultar amb el desplegable per seleccionar el lot.

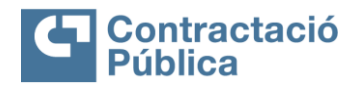

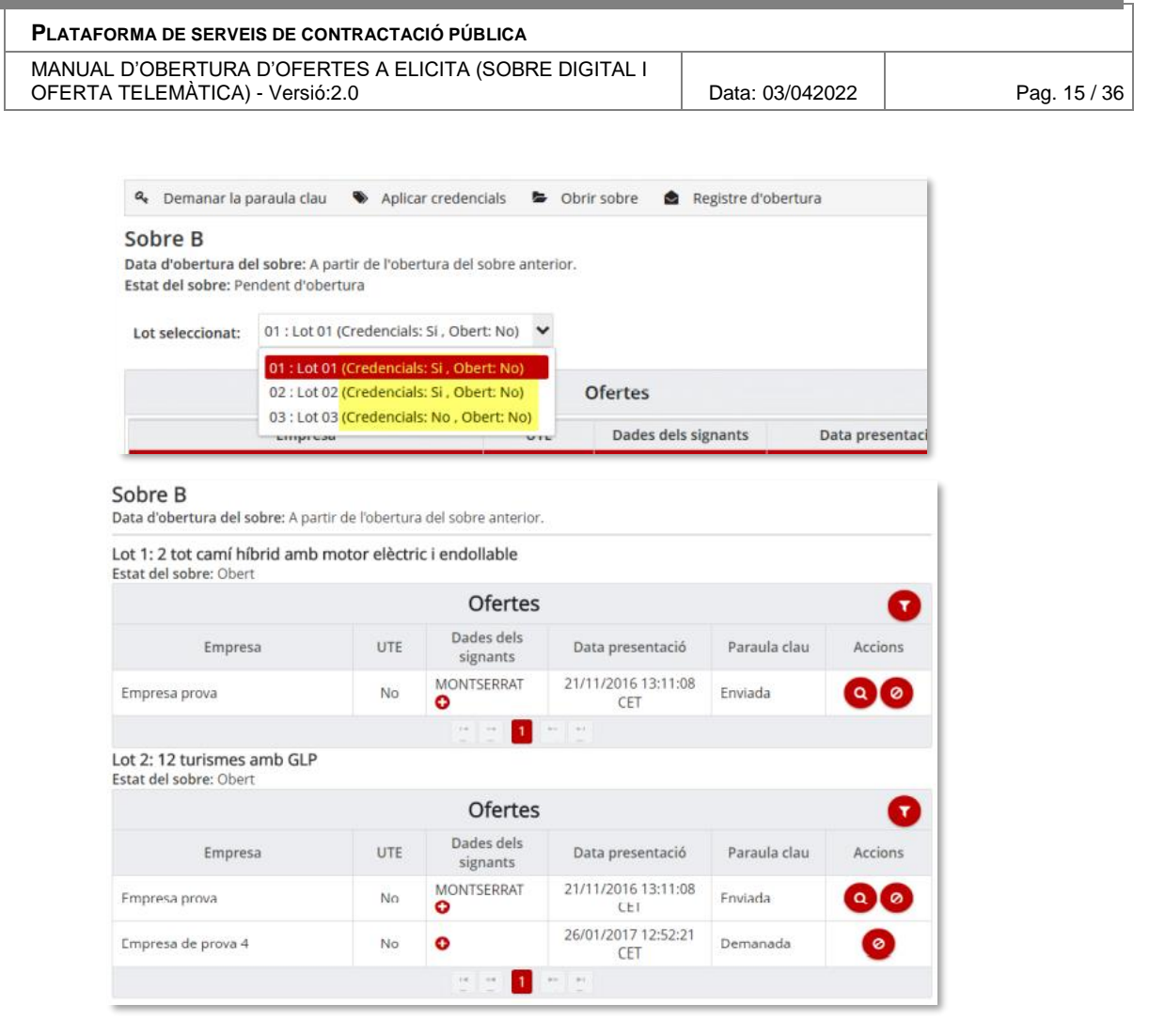

### <span id="page-14-0"></span>**4.5 Obertura d'expedients amb sobre únic**

En el cas dels expedients que, per agilitzar la seva tramitació, utilitzen una presentació mitjançant sobre únic, en la pantalla només hi haurà aquest sobre.

L'obertura en aquest cas consta de tres passos:

- 1. Demanar les paraules clau del sobre únic.
- 2. Aplicar les credencials pel sobre únic fins a arribar al quòrum mínim.
- 3. Obrir el sobre únic.

### <span id="page-14-1"></span>**4.6 Documents amb virus**

Si en el moment de l'obertura d'un sobre es detecta algun virus en la documentació adjunta en alguna oferta, apareix un botó d'alerta al costat de l'estat del sobre en qüestió. En el cas d'expedients amb lots, aquest botó apareix a nivell de sobre-lot.

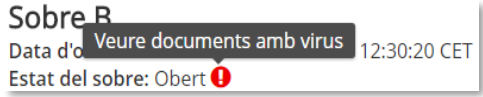

Al clicar el botó apareix un quadre de diàleg amb la informació sobre els documents infectats i l'empresa a la que pertany cada document.

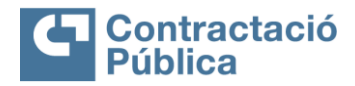

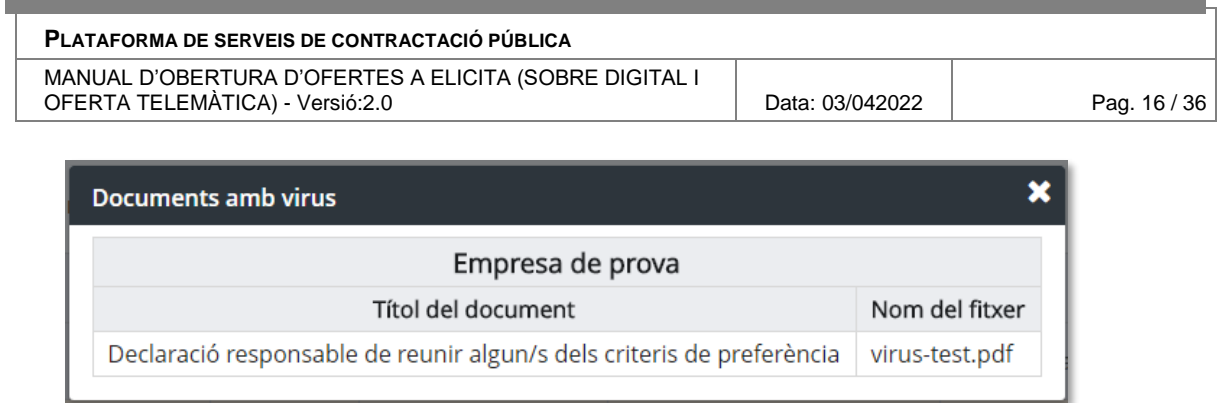

### <span id="page-15-0"></span>**4.7 Rebutjar oferta**

Si els membres de la mesa ho consideren oportú, tenen la potestat de rebutjar una oferta. Per fer-ho, un cop ja s'ha fet l'obertura d'un sobre, apareix en la columna d'accions de la taula d'ofertes l'opció de rebutjar una oferta.

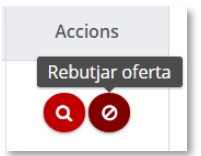

Al clicar el botó apareix un quadre de diàleg on és necessari escriure el motiu de rebuig (màxim 1.000 caràcters).

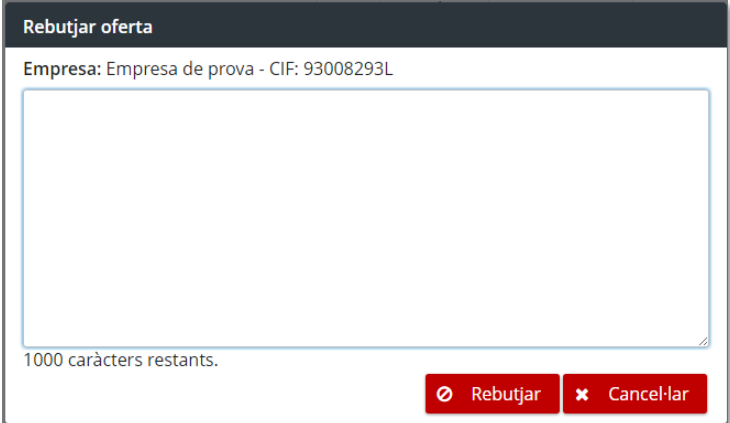

**Una vegada rebutjada l'oferta, no es pot demanar cap paraula clau ni es pot veure la seva documentació.**

En la taula d'ofertes també es marca l'oferta com a rebutjada, i es mostra de la forma següent:

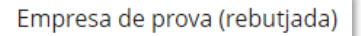

### <span id="page-15-1"></span>**4.8 Readmetre oferta**

Les ofertes rebutjades també poden ser readmeses, si així ho desitja la mesa. Si una oferta està rebutjada, en la columna d'accions de les taules d'ofertes, apareix el botó

"*Readmetre oferta*".

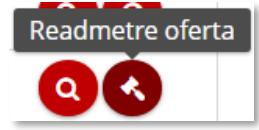

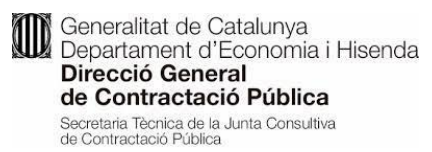

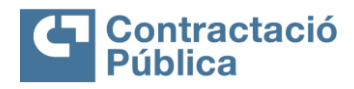

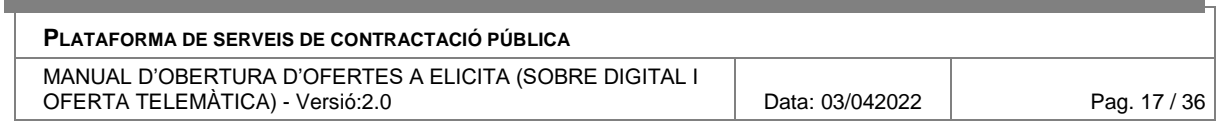

Al fer clic al botó apareix un quadre de confirmació.

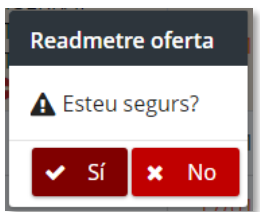

Si es readmet una oferta i s'han obert sobres d'altres ofertes després de rebutjar-les, aquests sobres s'han de reobrir per accedir a la documentació de l'oferta que s'acaba de readmetre. En aquest cas, al readmetre l'oferta, es mostra un quadre de diàleg amb l'avís.

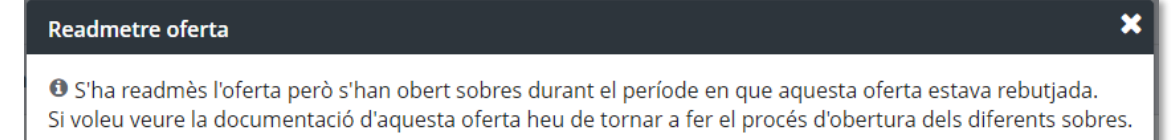

L'oferta es readmet i els sobres que es van obrir després de rebutjar l'oferta passen a l'estat "*Pendent de reobertura*".

### Sobre C

Data d'obertura del sobre: A partir de l'obertura del sobre anterior. Estat del sobre: Pendent de reobertura

En el cas dels expedients amb lots, s'ha de reobrir cada combinació de sobre-lot oberta després de rebutjar l'oferta que s'ha readmès.

### <span id="page-16-0"></span>**4.9 Reobertura de sobres**

Els sobres oberts, després de readmetre una oferta que va ser rebutjada abans d'obrir el sobre, s'han de reobrir.

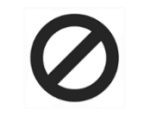

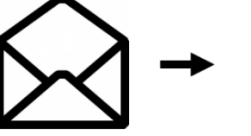

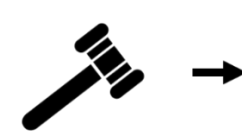

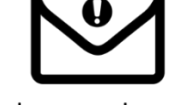

Oferta rebutjada

Obertura del sobre

Oferta readmesa

Sobre pendent de reobertura

La reobertura d'un sobre és idèntica a l'obertura. Cal que els custodis tornin a aplicar les credencials fins a arribar al quòrum mínim i després obrir el sobre.

Mentre un sobre està pendent de reobertura, es pot veure la documentació de les ofertes sempre i quan:

- L'empresa hagi enviat la paraula clau pel sobre.
- Es compleix una de les dues condicions:
	- o L'oferta no està rebutjada.
	- o L'oferta es va rebutjar posteriorment a l'obertura del sobre.

## <span id="page-16-1"></span>**5. Obertura d'ofertes amb l'eina d'Oferta Telemàtica**

En la part superior de la pantalla hi ha un menú per poder tornar al llistat d'expedients.

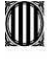

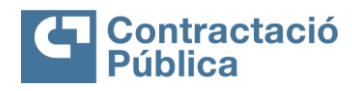

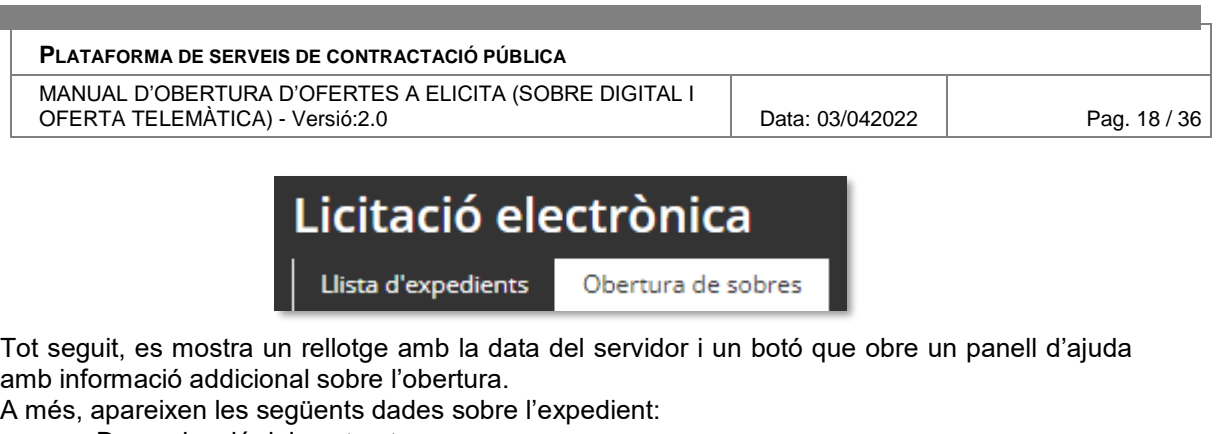

- Denominació del contracte
- Òrgan de contractació
- Unitat de contractació (en el cas que en tingui)
- Codi d'expedient
- Tipus de contracte (en el cas que en tingui)
- Procediment d'adjudicació (en cas que en tingui)
- Eina de presentació electrònica d'ofertes
- Rol de l'usuari (respecte l'expedient en qüestió) Per poder realitzar les accions principals de l'obertura, hi ha un menú amb els següents botons

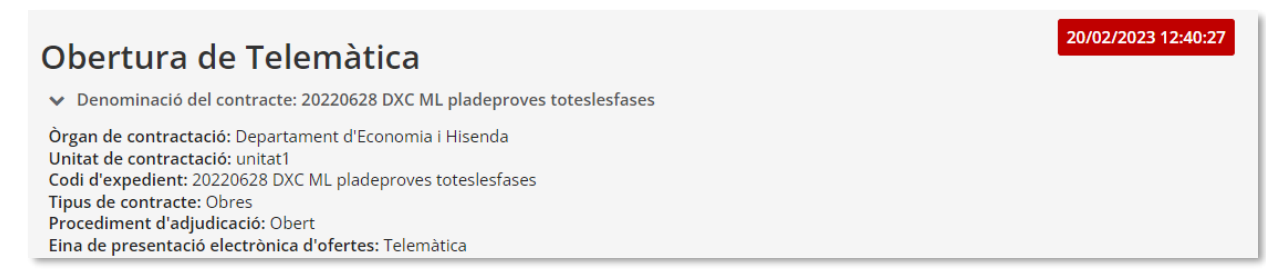

Per poder realitzar les accions principals de l'obertura, hi ha un menú amb els següents botons:

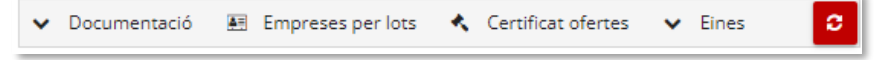

- **Documentació.** Obre un llistat amb la documentació:
	- o **Actes**, per desar, descarregar i eliminar les actes de l'expedient.
	- o **Resums i jutificant**, redirigeix a la pantalla per descarregar els resums de les ofertes presentades per l'expedient, una vegada obertes totes les ofertes.
	- o **Informe de traces**, obre un llistat amb les empreses licitadores en el qual es pot descarregar un informe de les accions realitzades en l'eina per aquella empresa, es pot seleccionar un informe complet o reduït).
- **Empreses per lots**
- **Certificat d'ofertes.** Descarrega un PDF amb la llista d'empreses que han presentat oferta per aquella licitació.
- **Eina de desxifrat.** Dona accés a l'eina per poder desxifrar els arxius que no s'han pogut desencriptar correctament de forma automàtica.
- **Actualitzar**. Actualitza totes les dades de la pantalla.

Les dades que es mostren per l'oferta són les següents:

- Telemàtica
- Data d'obertura
- Estat

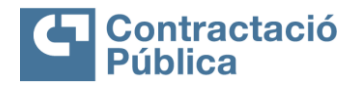

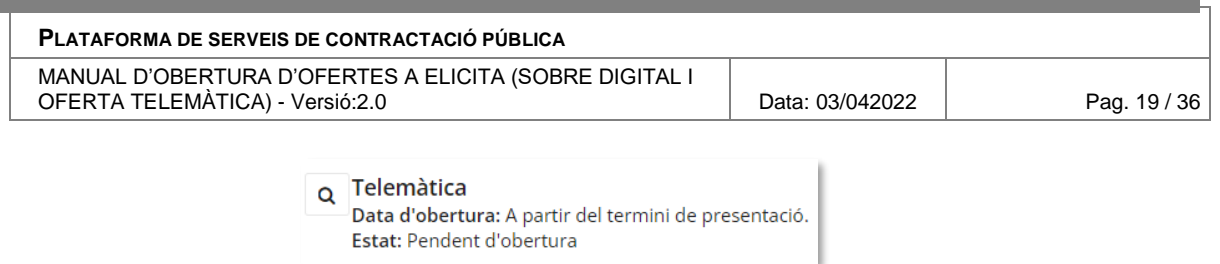

En el cas que no hi hagi una data d'obertura, és a dir, que l'obertura depengui del termini de presentació d'ofertes (o més de 24 hores si alguna empresa utilitza la segona fase), es veurà de la manera següent:

Data d'obertura: A partir del termini de presentació.

L'Oferta telemàtica pot tenir un dels següents estats:

- **Pendent d'obertura**. Es pot obrir sempre que es compleixen els seus respectius requisits.
- **Obert**. L'oferta està oberta.
- **Pendent de reobertura**. És necessari tornar a obrir l'oferta.

#### **Per accedir al contingut de l'obertura cal clicar la icona de la lupa al costat de "Telemàtica"**

Després de les dades es troba la taula amb les ofertes:

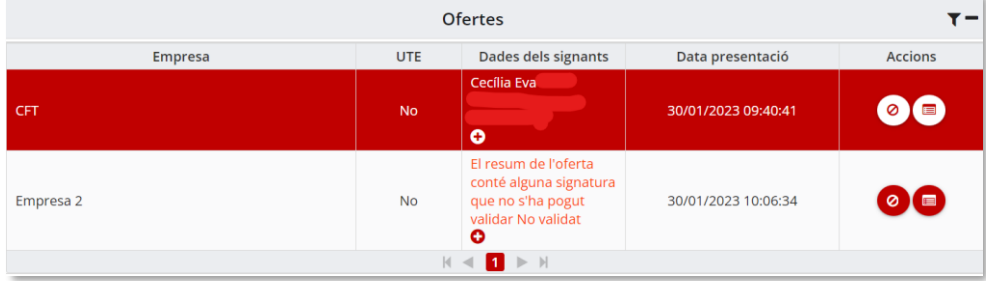

La taula conté les columnes següents:

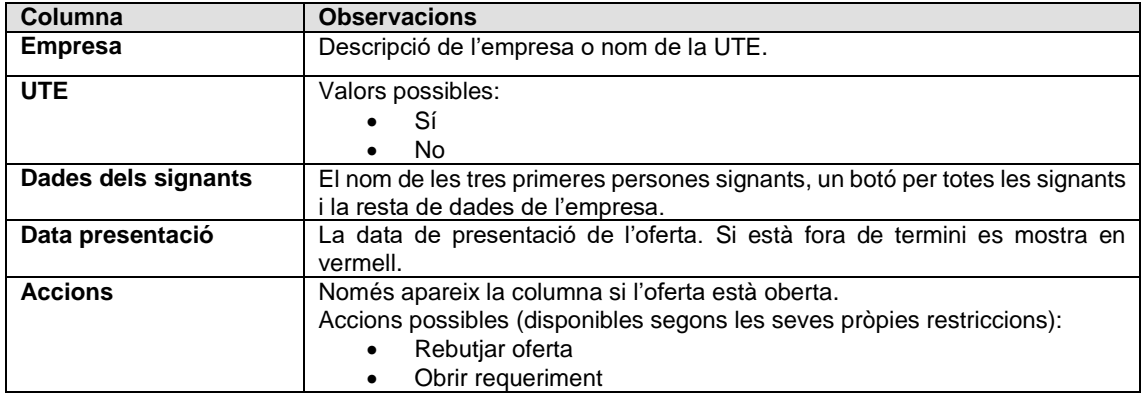

Les ofertes de cada taula es poden filtrar amb el botó "*Ordenar i filtrar*" que hi ha a la part superior dreta de la taula.

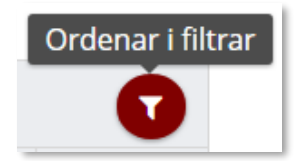

Al clicar el botó apareix un quadre de diàleg on és possible realitzar les operacions següents:

**ID** Generalitat de Catalunya<br>Departament d'Economia i Hisenda Direcció General de Contractació Pública Secretaria Tècnica de la Junta Consultiva<br>de Contractació Pública

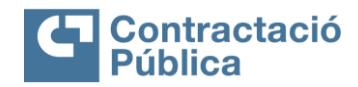

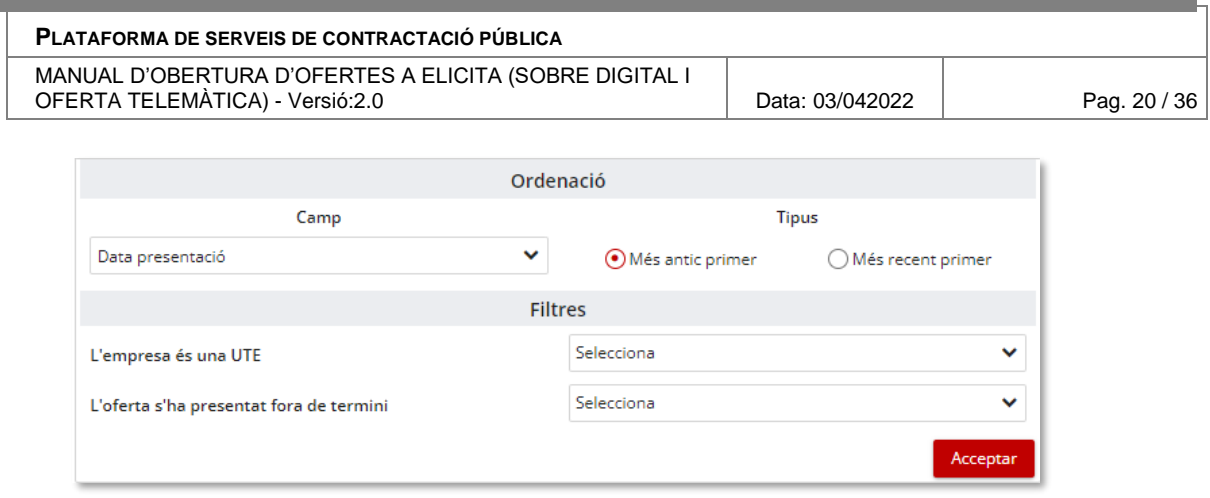

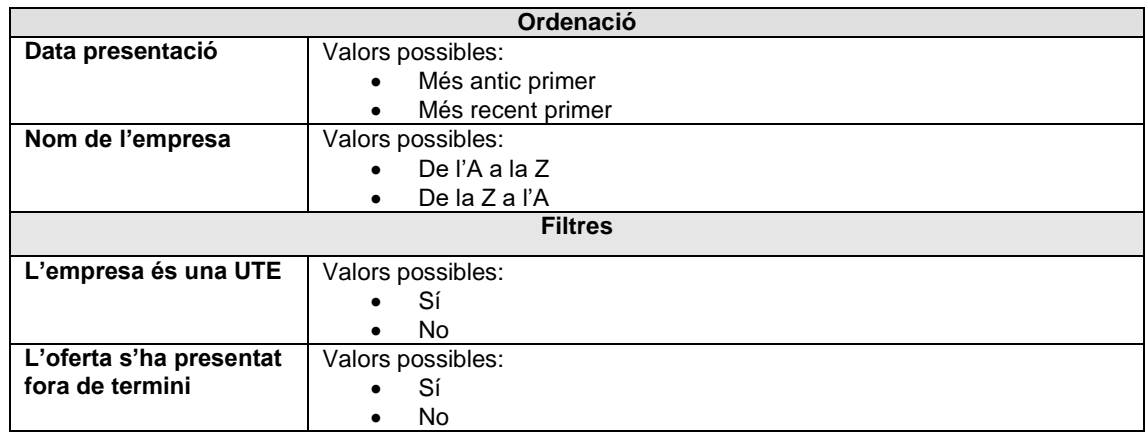

### <span id="page-19-0"></span>**5.1 Obrir telemàtica**

L'obertura d'una oferta telemàtica es pot fer en qualsevol moment, sempre que hagi arribat a la data i hora definida per l'obertura, mitjançant el botó "*Obrir telemàtica*".

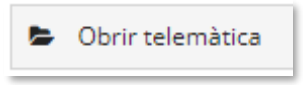

Quan una persona gestora amb permisos per veure ofertes clica el botó, apareix un quadre de confirmació.

Una vegada s'obre l'oferta, el seu estat canvia a "*Obert*" i apareix la columna d'accions en la seva taula d'ofertes.

### <span id="page-19-1"></span>**5.2 Obertura en expedients dividits en lots**

En el cas dels expedients dividits en lots, l'estat de l'oferta de cada lot es mostra a nivell de lot, a l'igual que la taula d'ofertes.

L'obertura s'ha de fer de forma individual per cada combinació d'oferta-lot. És a dir, a partir d'aquest moment, en cas de divisió en lots, l'obertura es fa individualment per a cada lot. En aquest sentit, es proporciona l'opció de triar de quins lots es vol aplicar/obrir.

L'estat de l'obertura es pot consultar amb el desplegable per seleccionar el lot.

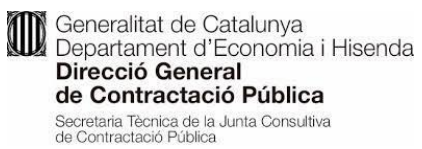

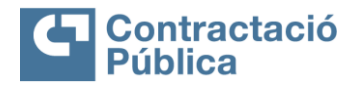

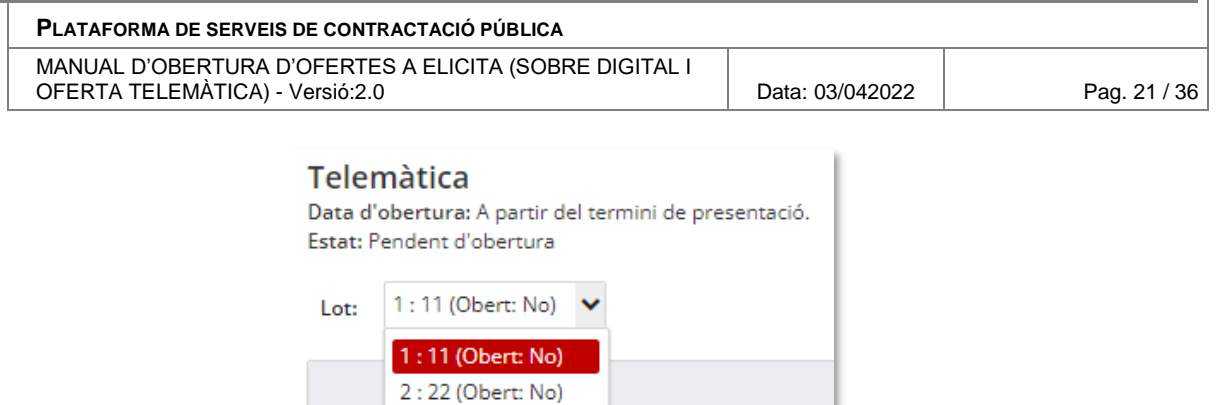

### <span id="page-20-0"></span>**5.3 Documents amb virus**

En el cas de que en el moment de l'obertura es detecti algun virus en la documentació d'alguna oferta, apareix un botó d'alerta al costat de l'oferta en qüestió. En el cas d'expedients amb lots, aquest botó apareix a nivell de lot.

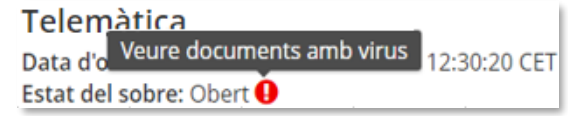

Al clicar el botó apareix un quadre de diàleg amb la informació sobre els documents infectats i l'empresa a la que pertany cada document.

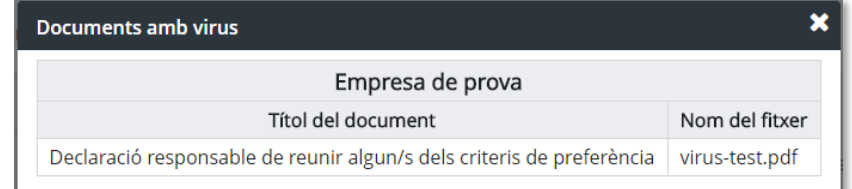

### <span id="page-20-1"></span>**5.4 Rebutjar oferta**

Si la persona gestora ho considera oportú, té la potestat de rebutjar una oferta.

Per fer-ho, un cop s'ha realitzat l'obertura, apareix en la columna d'accions de la taula d'ofertes l'opció de rebutjar una oferta.

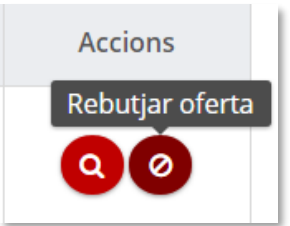

Al clicar el botó apareix un quadre de diàleg on és necessari escriure el motiu de rebuig (màxim 1.000 caràcters).

**10** Generalitat de Catalunya<br>10 Departament d'Economia i Hisenda Direcció General de Contractació Pública Secretaria Tècnica de la Junta Consultiva<br>de Contractació Pública

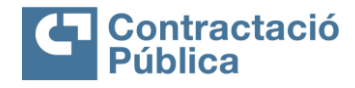

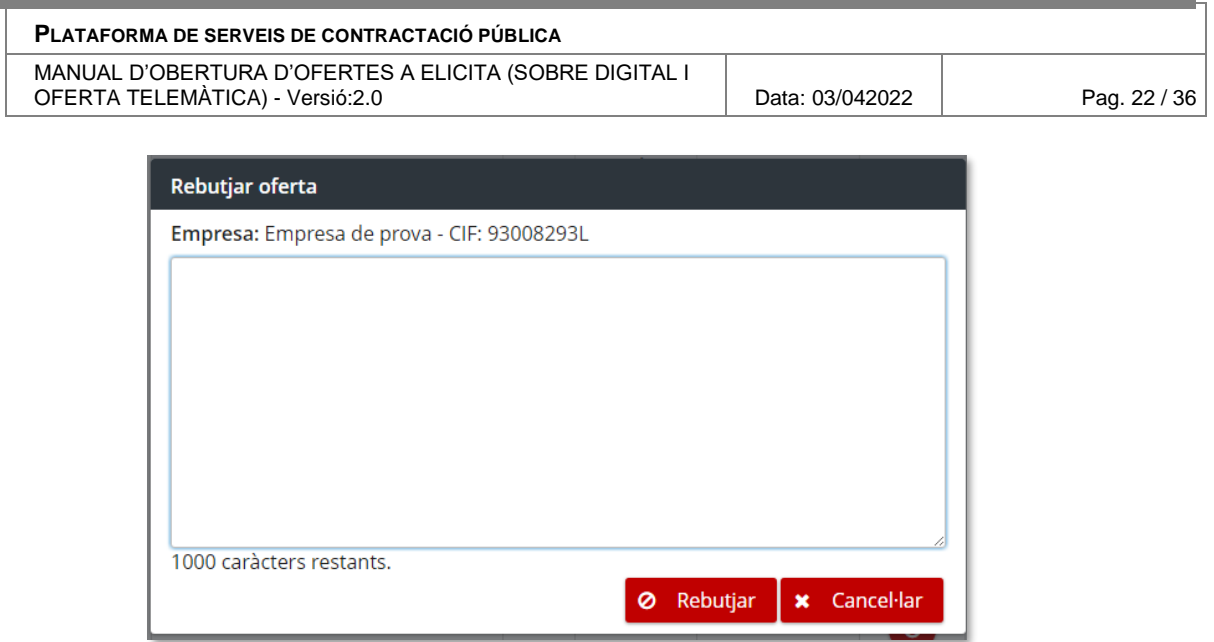

En la taula d'ofertes es marca l'oferta com a rebutjada i es mostra de la forma següent:

### Empresa de prova (rebutjada)

### <span id="page-21-0"></span>**5.5 Readmetre oferta**

Les ofertes rebutjades també poden ser readmeses, si així ho desitja la persona gestora. Si una oferta està rebutjada, en la columna d'accions de les taules d'ofertes, apareix el botó "*Readmetre oferta*".

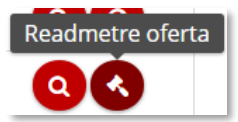

Al fer clic al botó apareix un quadre de confirmació.

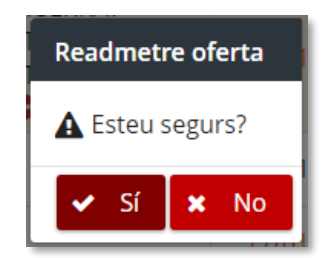

Si es readmet una oferta i s'ha obert l'oferta d'altres empreses, després de rebutjar-la, l'acció d'obrir l'oferta s'ha de tornar a realitzar si es vol accedir a la documentació de l'oferta rebutjada. En aquest cas, al readmetre l'oferta, es mostra un quadre de diàleg amb l'avís.

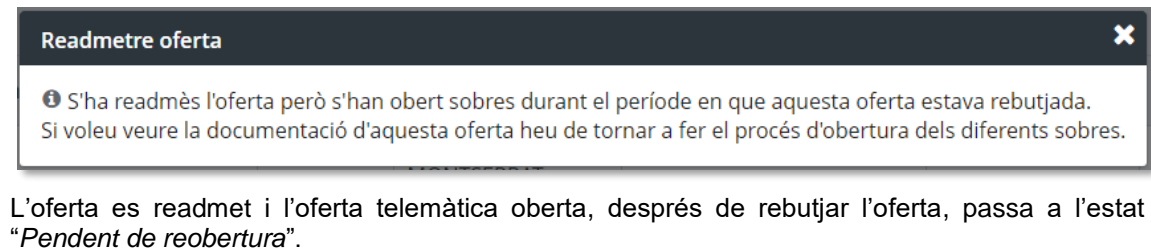

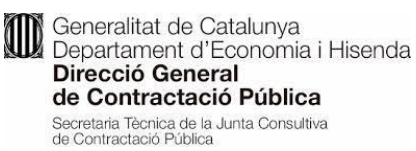

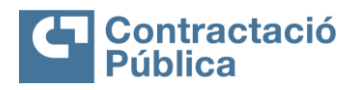

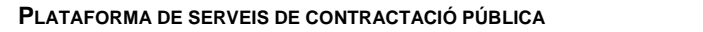

MANUAL D'OBERTURA D'OFERTES A ELICITA (SOBRE DIGITAL I OFERTA TELEMÀTICA) - Versió:2.0 **Data: 03/042022** Pag. 23 / 36

### Telemàtica

Data d'obertura: A partir del termini de presentació. Estat: Pendent de reobertura

En el cas dels expedients amb lots, s'ha de reobrir cada combinació de d'oferta telemàtica-lot oberta després de rebutjar l'oferta que s'ha readmès.

### <span id="page-22-0"></span>**5.6 Reobertura de sobre telemàtic**

El sobre telemàtic obert, després de readmetre una oferta que va ser rebutjada abans d'obrir aquest, s'ha de reobrir.

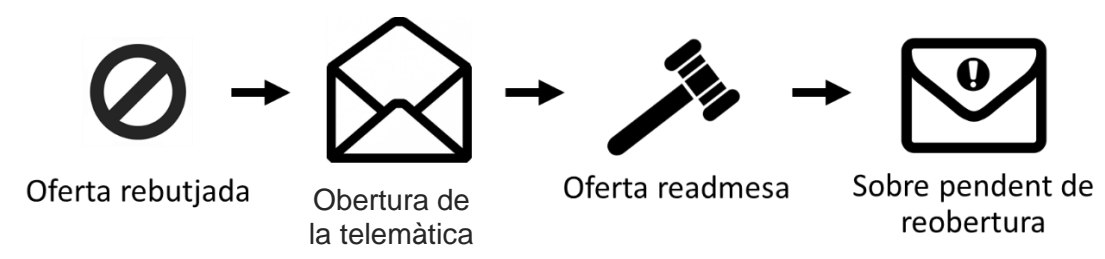

La reobertura és idèntica a l'obertura. Cal tornar a fer l'acció d'obrir telemàtica.

Mentre està pendent de reobertura, es pot veure la documentació de les ofertes sempre i quan es compleix una de les dues condicions:

- o L'oferta no està rebutjada.
- o L'oferta es va rebutjar posteriorment a l'obertura.

# <span id="page-22-1"></span>**6. Informació de l'empresa**

En el cas que la persona usuària vulgui veure les dades detallades d'una empresa, es pot utilitzar el botó "*Veure més informació de l'empresa i dels signants*" en la columna "*Dades dels signants*" de les taula d'ofertes.

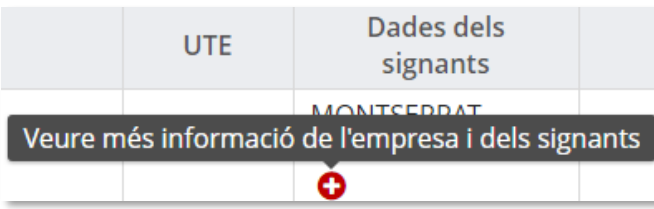

En clicar el botó, es redirigeix a una pàgina on es pot consultar la informació de l'empresa. En la part superior de la nova pantalla, també hi ha la informació de l'expedient pel que es presenta l'oferta, i un enllaç per tornar a l'obertura de sobres.

La informació de l'empresa es divideix en quatre seccions:

- Dades de l'empresa
- Dades dels signants de l'oferta
- Dades de registre i contacte
- Lots als que s'ha presentat l'empresa, en el cas d'un expedient amb lots explotats

### <span id="page-22-2"></span>**6.1 Dades de l'empresa**

Conté les dades següents:

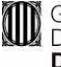

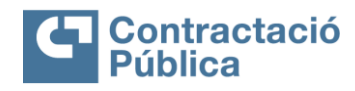

#### **PLATAFORMA DE SERVEIS DE CONTRACTACIÓ PÚBLICA**

MANUAL D'OBERTURA D'OFERTES A ELICITA (SOBRE DIGITAL I OFERTA TELEMÀTICA) - Versió:2.0 **Data: 03/042022** Pag. 24 / 36

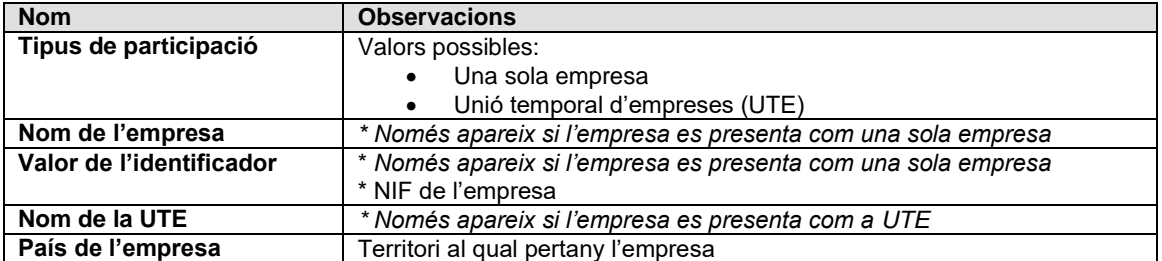

### Dades de l'empresa

Tipus de participació: Una sola empresa Nom de l'empresa: CFT Valor de l'identificador: N7743907C País de l'empresa: Espanya

En el cas que l'empresa participi com a UTE, també apareix un panell desplegable amb la informació de les empreses que constitueixen la UTE.

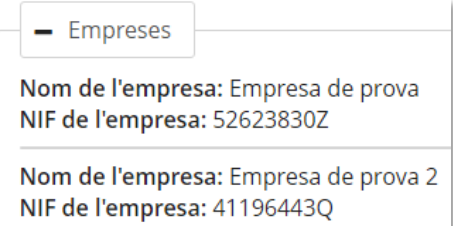

### <span id="page-23-0"></span>**6.2 Dades de les persones signants**

Per cada persona signant, conté les dades següents:

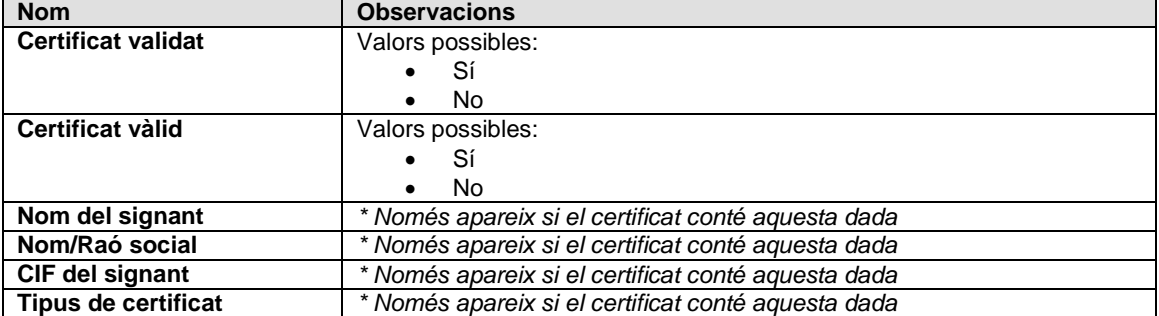

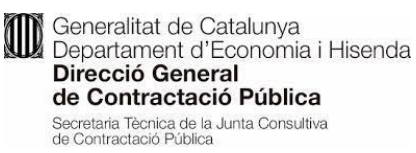

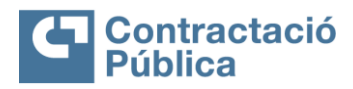

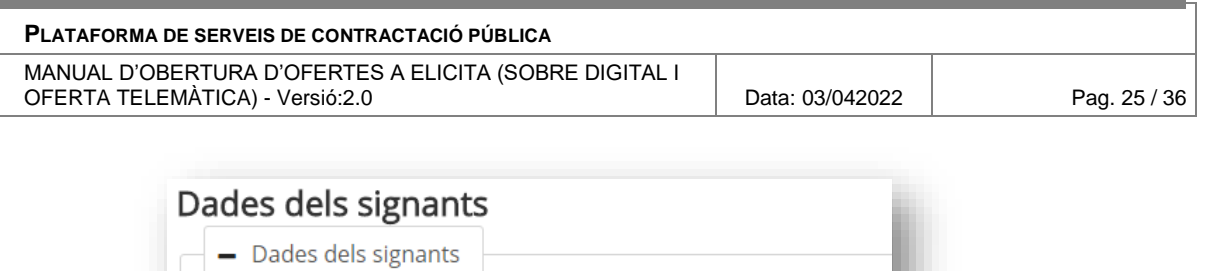

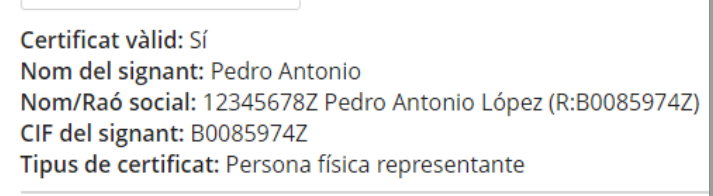

### <span id="page-24-0"></span>**6.3 Dades de registre i contacte**

Certificat vàlid: Sí

Mostra la província, el municipi i el codi postal. A més, per cada contacte, conté les dades següents:

- Nom
- Cognoms
- Correu electrònic
- Telèfon

### Dades de registre i contacte

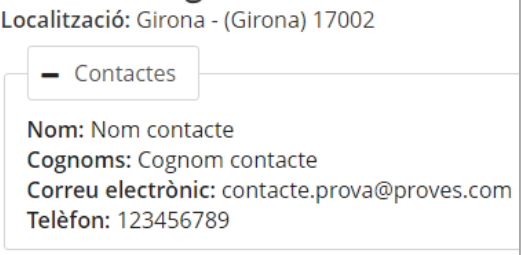

### <span id="page-24-1"></span>**6.4 Lots presentats**

Aquesta secció només apareix si l'expedient té lots.

Per cadascun dels lots pels que es presenta l'oferta, es mostren les següents dades:

- Identificador del lot
- Descripció de lot

#### Lots presentats

Identificador del lot: 1 Descripció del lot: 2 tot camí híbrid amb motor elèctric i endollable

Identificador del lot: 2 Descripció del lot: 12 turismes amb GLP

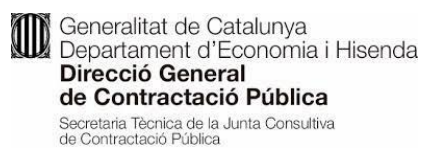

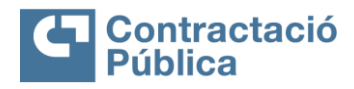

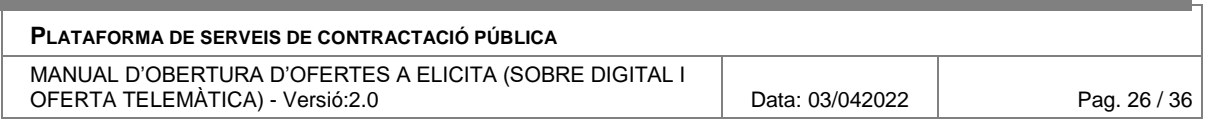

# <span id="page-25-0"></span>**7. Registre d'obertura**

El registre d'obertura permet veure les accions realitzades a cada sobre. Es pot accedir al registre d'obertura de cada sobre des del menú d'opcions de l'obertura de sobres.

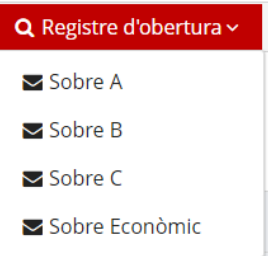

En la pàgina hi ha una taula amb les accions realitzades pel sobre en qüestió ordenades per data de forma ascendent.

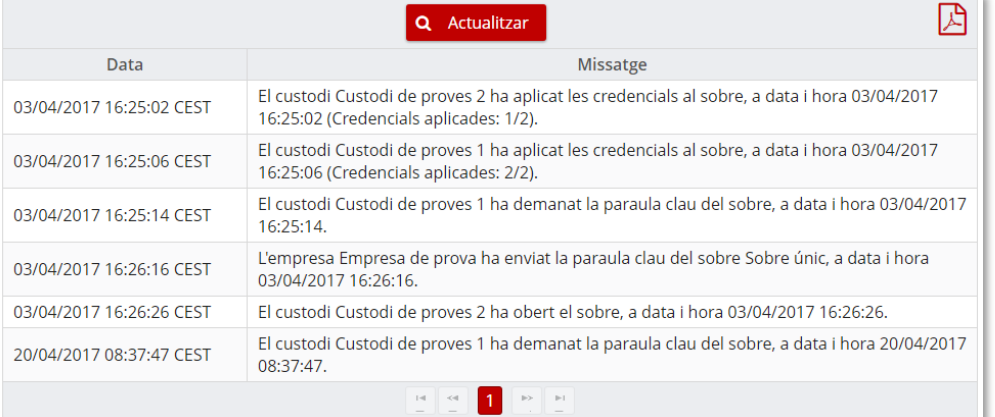

En la part superior de la taula, hi ha un botó per actualitzar la informació i un botó per exportar la taula a format PDF signat amb un certificat de l'eina.

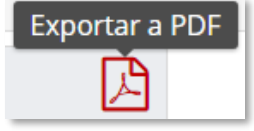

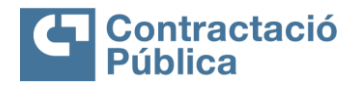

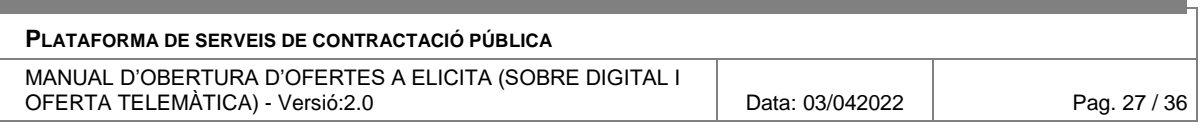

# <span id="page-26-0"></span>**8. Veure documentació d'un sobre**

Una vegada està el sobre obert i s'ha rebut la paraula clau per part de l'empresa, es pot veure la documentació enviada per aquest sobre sempre i quan l'oferta no s'hagi rebutjat abans d'obrir el sobre.

Es pot accedir mitjançant el botó "*Veure documentació*" en la columna d'accions de les taules d'ofertes.

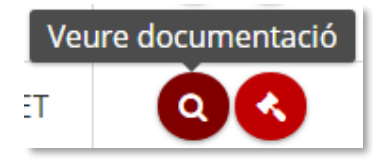

05/05/2017 10:42:08

# Documentació del sobre Sobre A

Denominació del contracte: Subministrament de vehicles per a la renovació de la flota del Parc Mòbil

Òrgan de contractació: Centrals i Infraestructures per a la Mobilitat i les Activitats Logístiques (CIMALSA)

Unitat de contractació: Regidoria d'Urbanisme Codi d'expedient: 05/09/2016 PROVA Termini de presentació d'ofertes: 04/11/2017 00:00:00 « Tornar a l'obertura de sobres

### Dades de l'empresa

Nom de l'empresa: Empresa de prova NIF de l'empresa: 93008293L

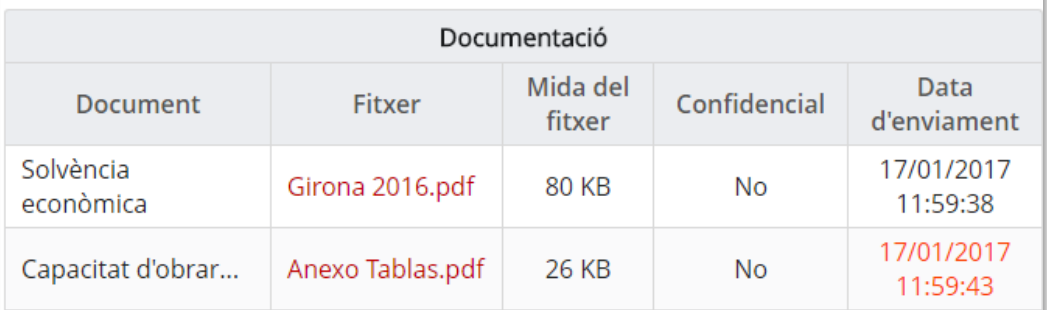

En la part superior apareixen les dades de l'expedient i un enllaç per tornar a l'obertura de sobres.

En la pantalla també apareixen les dades següents de l'empresa que ha enviat la documentació:

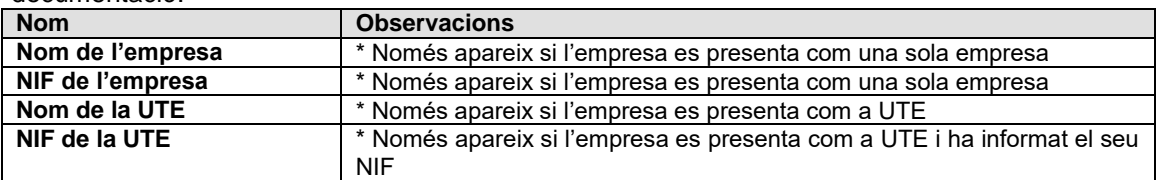

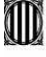

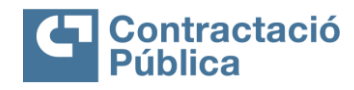

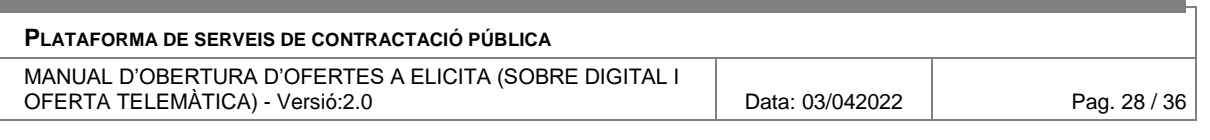

# Dades de l'empresa

Nom de l'empresa: Empresa de prova

NIF de l'empresa: 85873127M

La documentació enviada per l'empresa apareix en una taula amb cinc columnes:

- **Document**. El títol del document.
- **Fitxer**. El nom del fitxer rebut.
- **Mida del fitxer**. La mida del fitxer rebut.
- **Confidencial**. La confidencialitat del fitxer.
- **Data d'enviament**. La data en la que s'ha rebut el fitxer.

Si no s'ha rebut cap fitxer per un document no obligatori, aquest no es mostra a la taula i es posa a la columna "*Fitxer*" el text "*No presentat*".

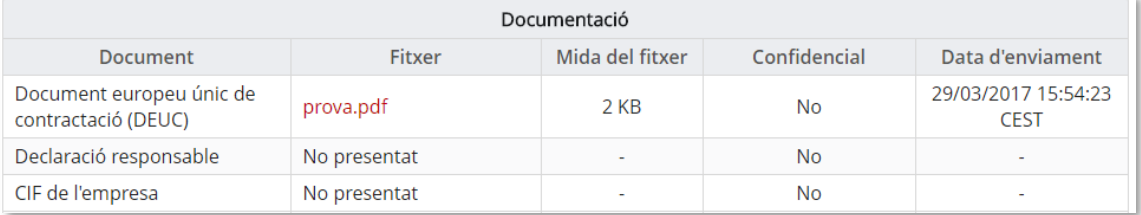

En el cas que el sobre permeti afegir altra documentació, aquesta apareix en una taula diferent. Per altra banda, la documentació del sobre únic és divideix en tres taules:

- Part administrativa
- Part tècnica
- Part econòmica

Els documents que l'empresa va enviar es poden descarregar fent clic en el nom del fitxer en la columna "*Fitxer*".

Si el fitxer que va enviar l'empresa conté un virus, la descarrega del fitxer s'inhabilita i s'alerta del fet.

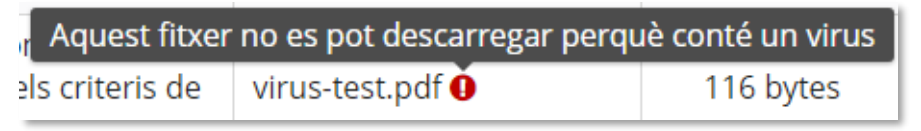

Si el document està marcat com a confidencial, es pot consultar la declaració de confidencialitat mitjançant el botó "*Veure declaració de confidencial*".

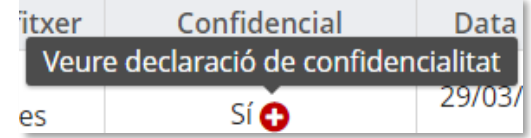

En fer clic al botó, apareix un quadre de diàleg amb la corresponent declaració de confidencialitat.

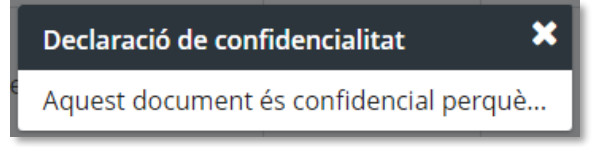

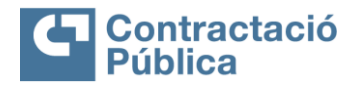

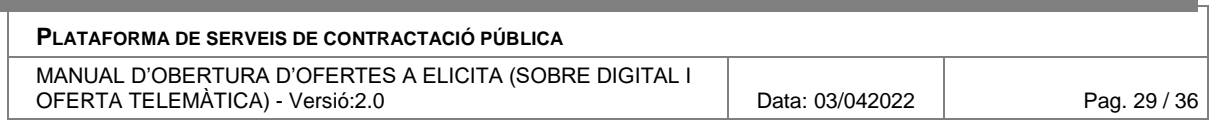

Aquells fitxers enviats per l'empresa fora de termini es marquen en vermell.

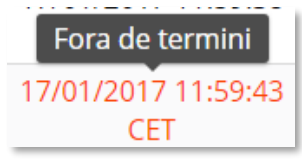

## <span id="page-28-0"></span>**9. Eina de desxifrat**

Obrir l'expedient en l'eina d'obertura i anar al menú "*Eina de desxifratge*":

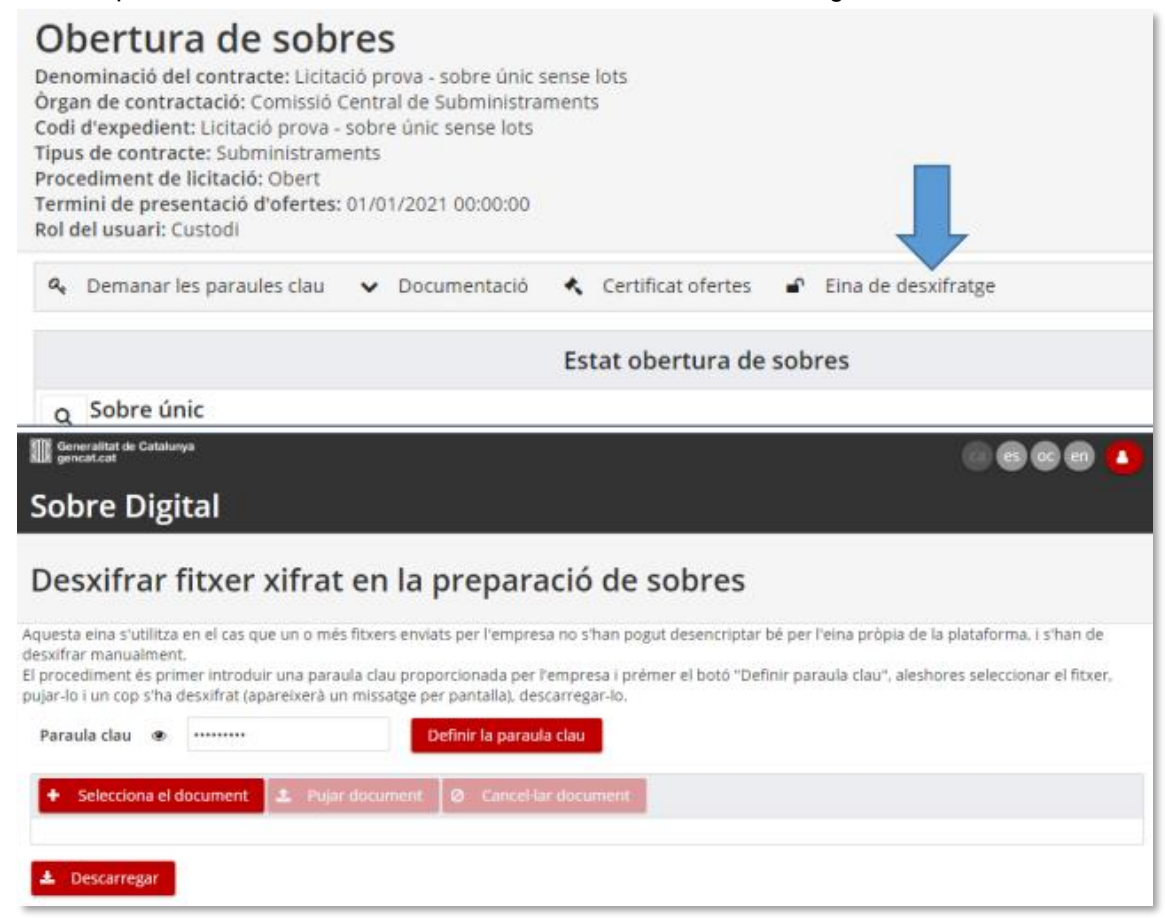

Aquesta eina s'utilitza en el cas que un o més fitxers enviats per l'empresa no s'han pogut desencriptar correctament per la pròpia eina i s'han de desxifrar manualment.

El procediment és primer introduir una paraula clau proporcionada per l'empresa i prémer el botó "*Definir paraula clau*", aleshores seleccionar el fitxer, pujar-lo i un cop s'ha desxifrat (apareixerà un missatge per pantalla), descarregar-lo.

- 1. Introduir Paraula clau
- 2. Botó Definir paraula clau
- 3. Botó "*Selecciona el document*" i triar el document des de l'equip local (USB)
- 4. Botó "*Pujar document*"
- 5. Botó *Descarregar*, resulta en el fitxer si la paraula clau és correcte

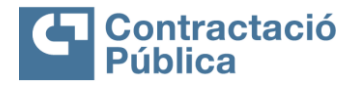

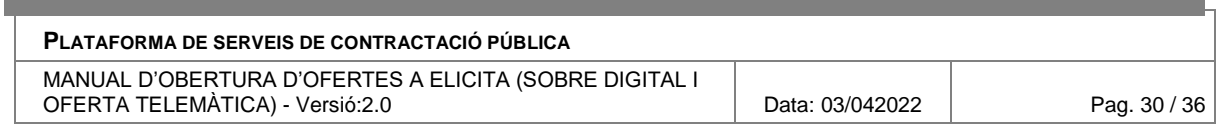

## <span id="page-29-0"></span>**10. Eina per comparar empremtes electròniques**

Per a poder comparar les empremtes electròniques del document aportat per l'empresa i el document que es va presentar mitjançant les eines d'eLicita, es permet en l'obertura comparar els *hashos* dels documents. Per realitzar la comparació dels *hashos* s'han de seguir els passos següents:

- 1. Accedir a l'espai en el que estigui l'arxiu que es vol comprovar l'empremta electrònica i prémer el boto de dues fletxes entrecreuant-se.
- 2. Apareix una finestra emergent amb l'arxiu actual amb un codi llarg (*hash* o empremta electrònica) en el qual es permet pujar un altre arxiu. El que s'ha de fer és adjuntar l'arxiu que ha proporcionat la empresa en un suport físic electrònic (llapis de memòria) i comprovar que l'empremta electrònica coincideix entre els dos arxius.

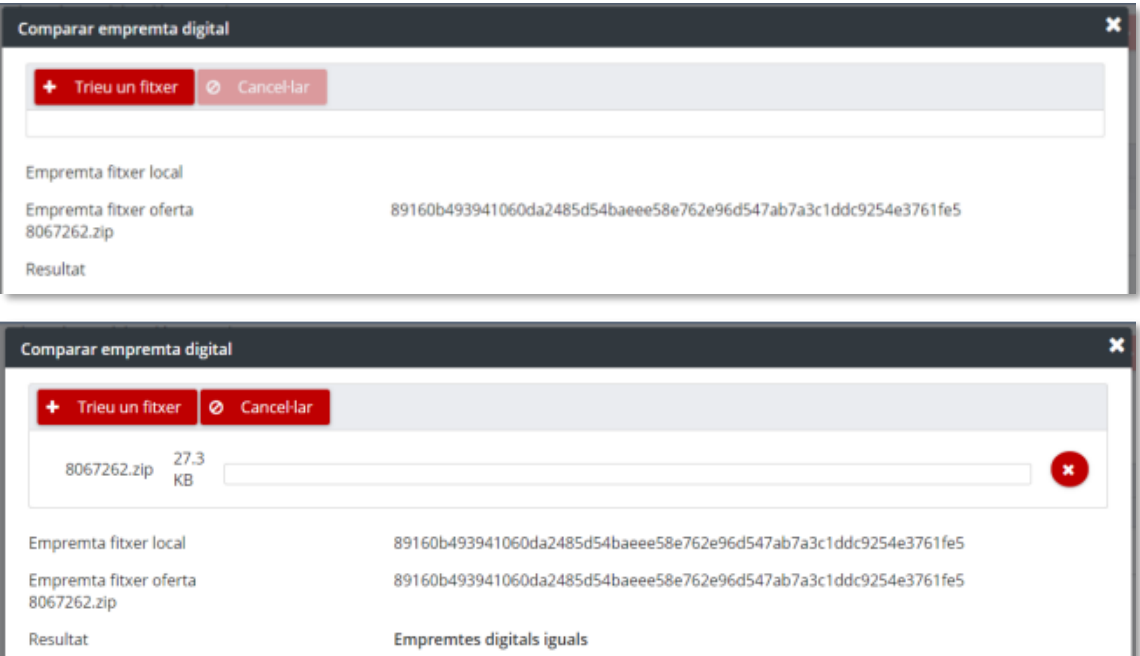

# <span id="page-29-1"></span>**11. Actes d'obertura**

Des del menú d'opcions de la pantalla d'obertura es pot accedir a les actes d'obertura de l'expedient, sempre i quan hagi passat el termini de presentació d'ofertes.

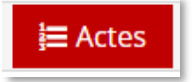

En la part superior de la pàgina d'actes d'obertura hi ha la informació de l'expedient i un enllaç per tornar a l'obertura de sobres.

Les actes es poden afegir mitjançant els botons "*Trieu un fitxer*" i "*Enviar acta*".

La selecció d'actes està restringida a documents PDF amb una mida menor a 25 MB.

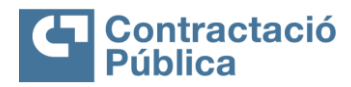

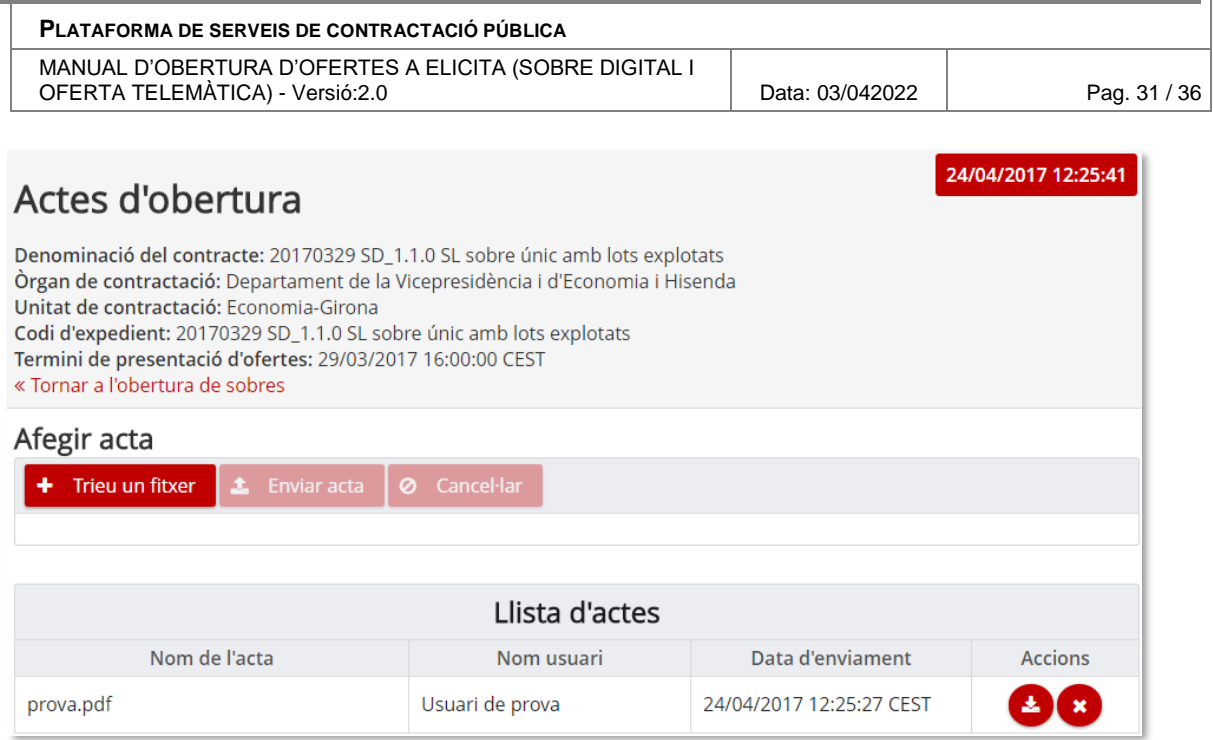

El llistat d'actes està estructurat en una taula amb les següents columnes:

- **Nom de l'acta**. El nom del fitxer enviat.
- **Nom usuari**. El nom complet de la persona usuària que ha afegit l'acta.
- **Data d'enviament**. La data en la que s'ha afegit l'acta.
- **Accions**. Botons per descarregar i eliminar l'acta.

## <span id="page-30-0"></span>**12. Descarregar resums**

Un cop finalitzada l'obertura de totes les ofertes, es permet des de l'eina d'obertura de sobres, descarregar els resums de les ofertes. En el cas que l'expedient tingui lots, es considera finalitzada l'obertura quan s'hagin obert totes les ofertes de tots els lots. Es pot accedir a la pàgina per descarregar els resums des del menú d'opcions de l'obertura del sobre.

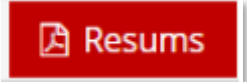

En la part superior de la pàgina hi ha la informació de l'expedient i un enllaç per tornar a l'obertura de sobres.

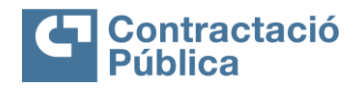

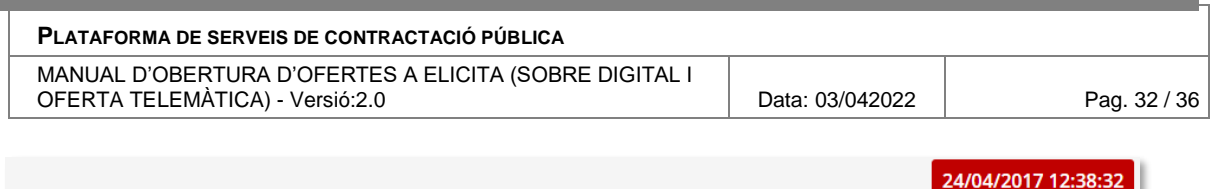

### Descarregar resums

Denominació del contracte: 20170329 SD\_1.1.0 SL sobre únic amb lots explotats Òrgan de contractació: Departament de la Vicepresidència i d'Economia i Hisenda Unitat de contractació: Economia-Girona Codi d'expedient: 20170329 SD\_1.1.0 SL sobre únic amb lots explotats Termini de presentació d'ofertes: 29/03/2017 16:00:00 CEST « Tornar a l'obertura de sobres

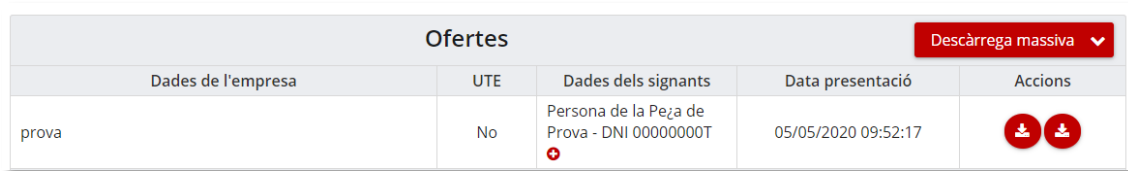

Les ofertes apareixen en una taula amb les següents columnes:

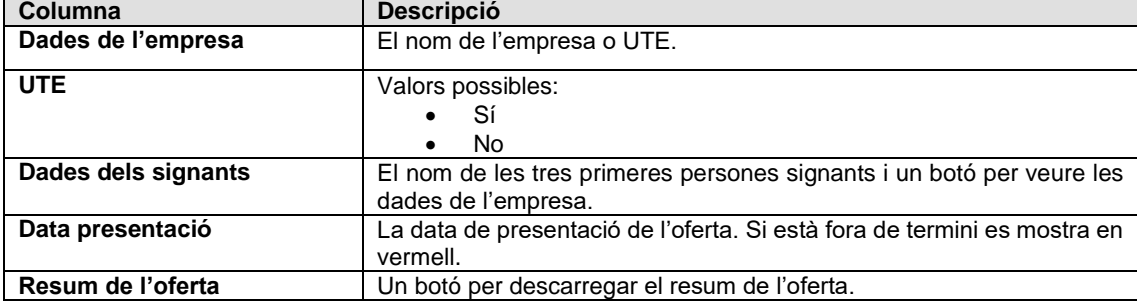

En aquesta taula no apareixen les ofertes rebutjades. En el cas dels expedients amb lots, si una oferta es rebutja per un o més lots no apareixerà en la taula.

## <span id="page-31-0"></span>**13. Fases de negociació**

Dins d'un mateix expedient, es poden crear tantes fases de publicació com es necessitin. Cap d'aquestes fases, però, serà pública a la PSCP.

# <span id="page-31-1"></span>**13.1 Creació fases de negociació**

Per crear la primera fase de negociació s'ha d'anar a dins "*Ofertes rebudes"* i clicar a "*Obrir nova fase"*.

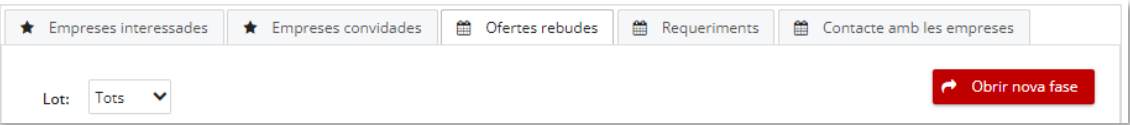

Al fer aquesta acció, apareixerà una nova pestanya anomenada "*Fases de negociació"*, que contindrà la fase inicial ja configurada anteriorment i la nova fase (Fase 1).

**10** Generalitat de Catalunya<br>Departament d'Economia i Hisenda Direcció General de Contractació Pública Secretaria Tècnica de la Junta Consultiva<br>de Contractació Pública

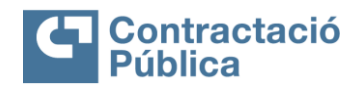

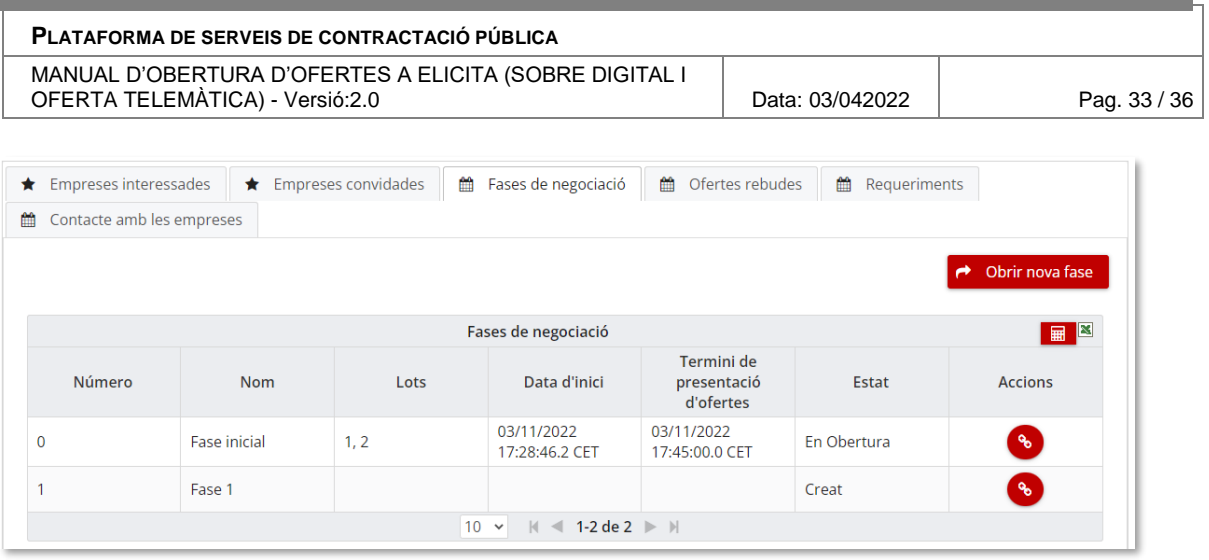

Per crear les noves fases es pot fer des de dins d'aquest apartat clicant a "*Obrir nova fase*".

## <span id="page-32-0"></span>**13.2 Edició fases de negociació**

Les dades que es podran informar de cada una de les fases de negociació són:

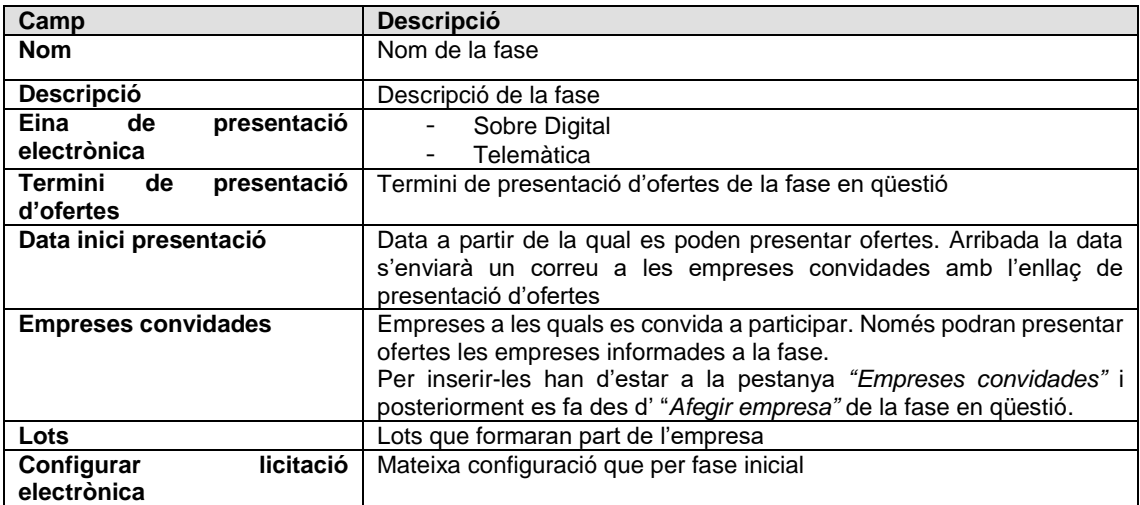

No hi ha restricció pel que fa al nombre de fases que puguin estar obertes ni tampoc si hi ha lots repetits en vàries fases.

<span id="page-32-1"></span>Una vegada inserides les dades s'ha de clicar a "*Desar"*, perquè aquestes es persisteixin.

## **13.3 Estats de les fases**

Els estats de les fases de negociació són els següents

- **Creada**: Fase creada on se li poden editar dades
	- o Accions a fer: Iniciar, Esborrar
- **Iniciada**: Fase iniciada on les empreses poden presentar ofertes o Accions a fer: Suspendre, Editar, en obertura
- **Edició**: Fase en edició
	- o Accions a fer: Iniciar, Esborrar
- **Suspesa**: Fase suspesa
	- o Accions a fer: Reprendre, Tancar

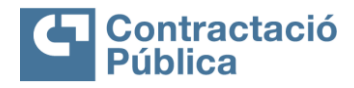

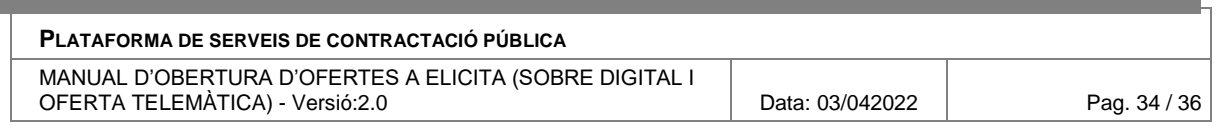

- **En obertura**: Estat que el posa l'aplicació quan almenys hi ha un sobre obert o Accions a fer: Tancada
- Tancada: Estat que el posa l'aplicació que tots els sobres estan oberts.

## <span id="page-33-0"></span>**14. Canal contacte empreses**

El canal de contacte amb les empreses permet que aquestes es posin en contacte amb l'òrgan de contractació.

Això ho poden fer si l'expedient ho permet (veure apartat *[Habilitar canal contacte empreses](#page-34-0)*) i quan ja tinguin l'oferta presentada.

Quan enviïn un missatge, les persones que estan configurades per rebre ofertes, rebran un correu electrònic amb el text que ha informat l'empresa.

Si es creu oportú contactar amb l'empresa, es pot fer a través del "*Contacte amb les empreses*" i seleccionar "*Contacte amb l'empresa*".

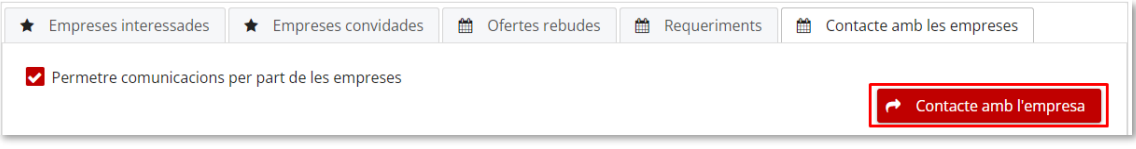

Aquesta acció redirigeix a una pàgina on s'han de seleccionar les empreses, inserir un títol, una descripció i un document.

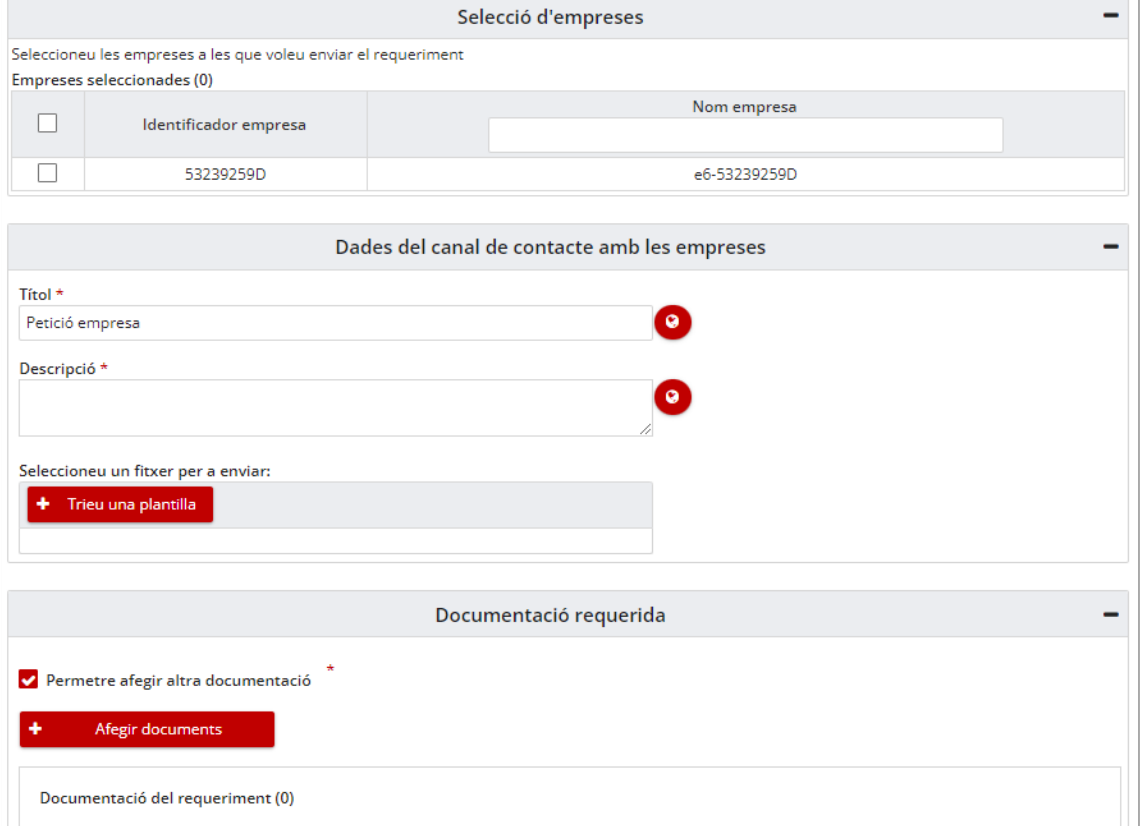

Les empreses rebran la petició i la podran respondre.

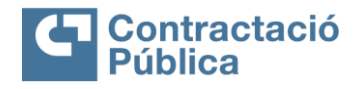

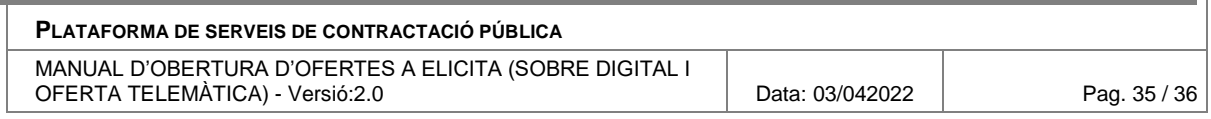

Les peticions fetes a les diferents empreses queden registrades a la taula "*Canal de contacte amb les empreses*" i se'n pot descarregar la documentació.

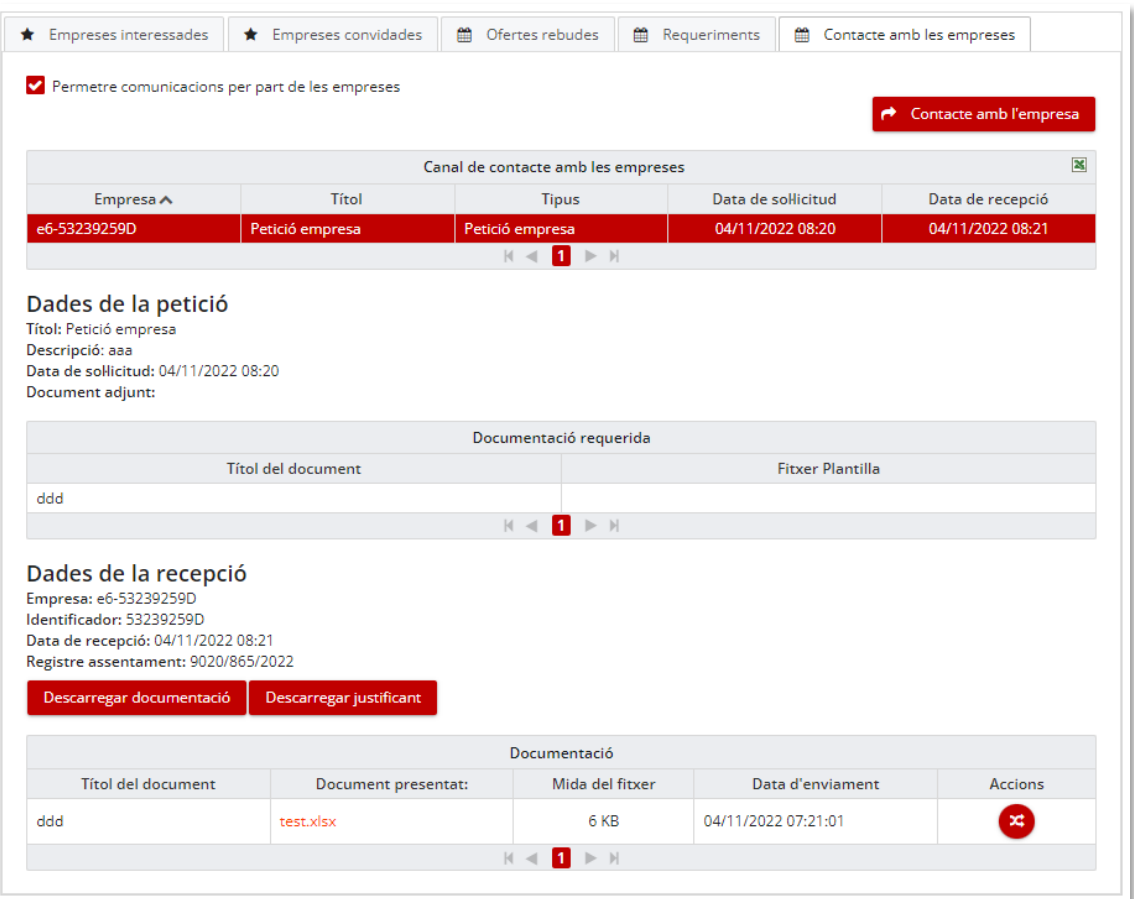

## <span id="page-34-0"></span>**14.1 Habilitar canal contacte empreses**

Per habilitar el canal contacte empreses prèviament cal que, des del perfil de contractant, l'administrador d'òrgan activi l'enviament de correus.

Quan s'activa aquest permís, a dins de cada un dels expedients, hi ha l'opció de permetre o no habilitar aquest canal per cada expedient.

Per fer-ho, es fa des de "*Gestió de licitadors*" – "*Contacte amb les empreses*".

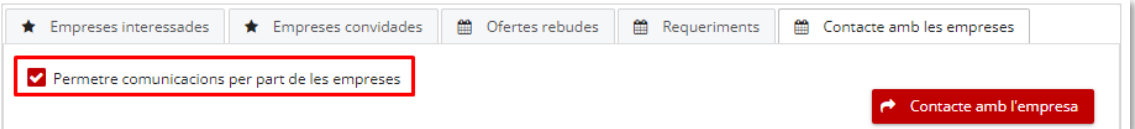

Si el canal està inactiu, les empreses no es podran posar en contacte amb l'òrgan de contractació ni viceversa.

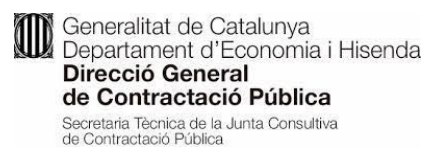

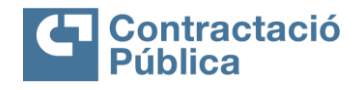

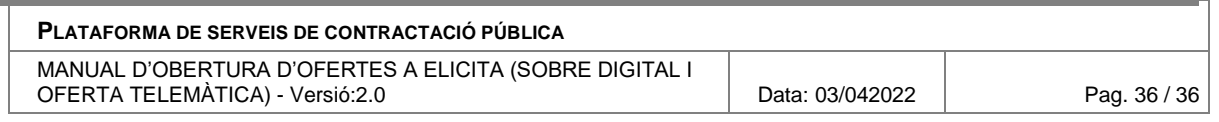

# <span id="page-35-0"></span>**15. Empreses convidades**

En aquest apartat es podran afegir empreses per convidar a la licitació.

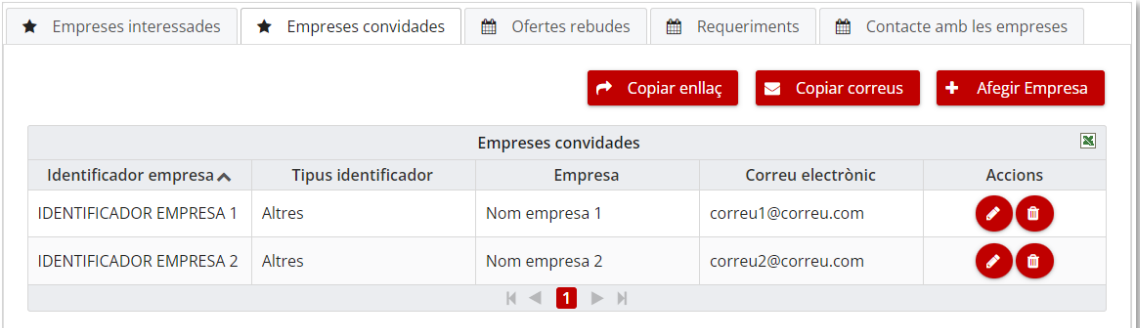

De cada empresa s'han d'omplir els camps següents:

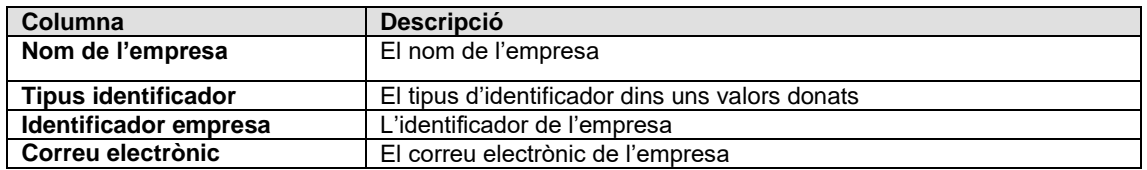

L'acció **Copiar enllaç** copia la url del formulari d'inscripció de la fase inicial (no de les fases de negociació) al porta-retalls.

L'acció **Copiar correus** copia els correus electrònics separats per ';' al porta-retalls.

## <span id="page-35-1"></span>**16. Empreses interessades**

La llista d'empreses interessades mostra les empreses que s'han inscrit a una licitació juntament amb les empreses que s'han afegit com a convidades

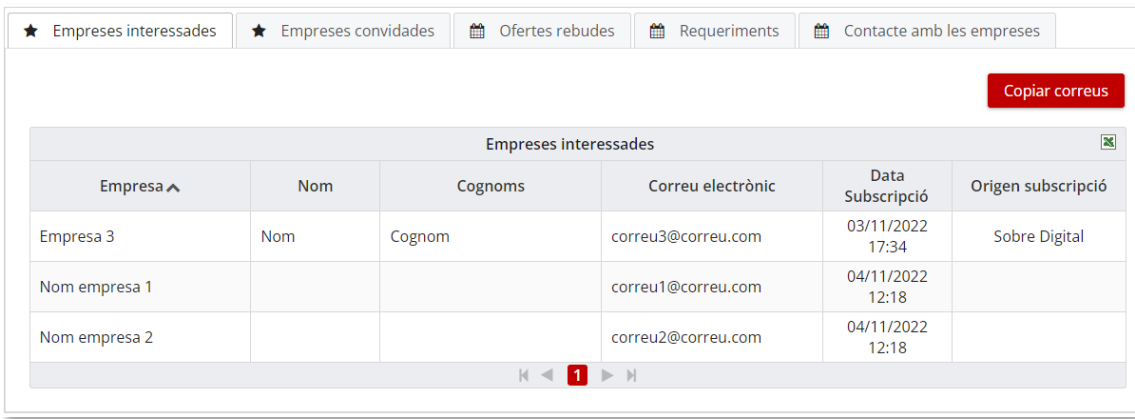

L'acció **Copiar correus** copia els correus electrònics separats per ';' al porta-retalls.